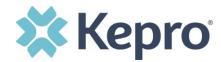

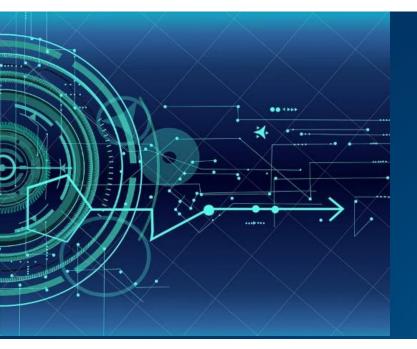

# Atrezzo User Guide Provider Portal

# West Virginia Medical

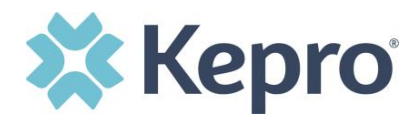

# Contents

| Multi-Factor Authentication (MFA) Summary           | 4  |
|-----------------------------------------------------|----|
| What is MFA?                                        |    |
| How Multi-Factor Authentication Works               | 4  |
| Provider Login                                      | 5  |
| New Provider Registration & MFA Registration        | 6  |
| Phone Verification                                  |    |
| Email Verification                                  | 14 |
| System Navigation                                   | 17 |
| General System Features                             |    |
| Home Screen View                                    |    |
| Cases                                               | 20 |
| Search by Case ID                                   | 21 |
| UM Case Status                                      | 22 |
| Create Case                                         | 23 |
| Outpatient Request                                  | 26 |
| Inpatient Request                                   | 5  |
| Consumers                                           | 4  |
| Set Up                                              | 5  |
| Add New User                                        | 5  |
| User Role Definitions                               | 7  |
| Add New Provider Group                              | 7  |
| Message Center                                      | 8  |
| Reports                                             |    |
| Help Guide                                          |    |
| How to Complete a 'Saved But Not Submitted' Request |    |

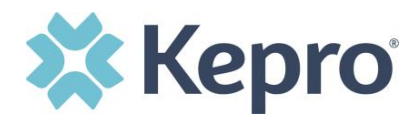

| How to View Status of a Submitted Request13    |
|------------------------------------------------|
| View Status by Case ID                         |
| View Status by Consumer                        |
| View Case Summary16                            |
| Email Notification17                           |
| How to View a Determination Letter             |
| How to Add Additional Clinical Documentation20 |
| How to Add Revisions to a Submitted Request1   |
| Troubleshooting Tips and Tricks                |
| Inactivity Warning2                            |
| Internet Browser                               |
| How to Add Google Chrome to Computer3          |
| How to set Chrome as Default Browser6          |
| How to Set Atrezzo Bookmark in Chrome7         |
| Updating User Profile                          |
| How to Access Assistance                       |

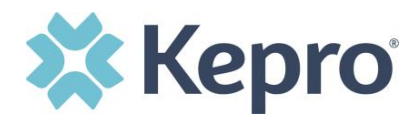

The purpose of this user guide is to provide an overview of the Provider Portal for Atrezzo, the Kepro proprietary system. Atrezzo is a person-centered, web-based care management solution that transforms traditional, episodic-based care management into proactive and collaborative population healthcare management.

Atrezzo is a web-based system that works across numerous internet browsers; however, **Chrome is preferred** and system functionality is enhanced with this platform.

Kepro utilizes Multi-Factor Authentication to keep all information within the Provider Protal protected.

## **Multi-Factor Authentication (MFA) Summary**

Single-Factor authentication (username/password) is not sufficiently secure when handling sensitive Personal Health Information or Personally Identifiable Information. Multi-Factor authentication is required to properly secure access to sensitive information.

## What is MFA?

Multi-Factor authentication (MFA) is an authentication method that requires users to verify identity using multiple independent methods. Instead of just asking for a username and password, MFA implements additional credentials like a pin sent via email or text, or a verification call made to a pre-registered phone number.

## How Multi-Factor Authentication Works

The goal of MFA is to provide a multi-layered defense system. This helps ensure that the users who access your system are who they say they are. Even if one factor is compromised, there are still more barriers to breach.

For example, to log in to a secure program, a user would need to type a password and enter another number from a text, phone call or email. Only the correct password combined with the correct number from the additional authentication factor would give a user access.

ATREZZO PROVIDER PORTAL USER GUIDE V1.7

CONFIDENTIAL © 2020 ALL RIGHTS RESERVED

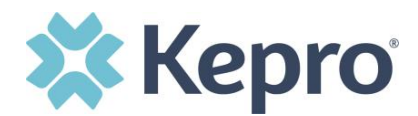

## **Provider Login**

Customer and provider users are any users who do not have a Kepro account or kepro.com email address. These users should use the login button under the Customer/Provider heading on the right-hand side of the login page.

After entering the Atrezzo Provider Portal URL (<u>https://portal.kepro.com/</u>), the login page will display.

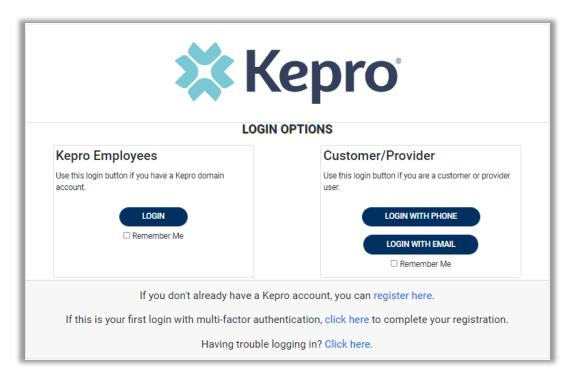

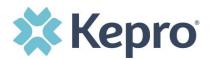

# **New Provider Registration & MFA Registration**

Use these instructions if you are a new provider and need to register for a Kepro account. The below instructions will guide you through registering for the Atrezzo Provider Portal and completing the Multi-Factor Authentication (MFA) Registration. Both portal registration and MFA registration are a one-time process.

From the login screen, click the link to register for a Kepro Account.

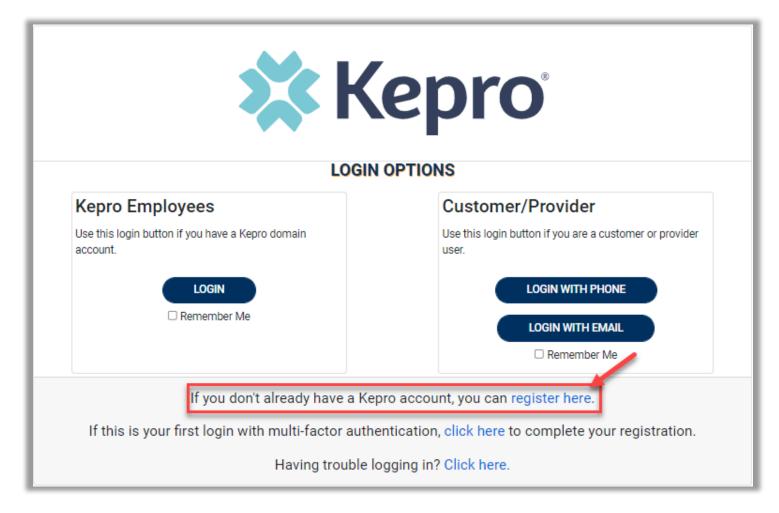

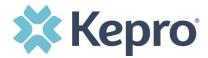

Enter your facility NPI in the NPI field (A) and enter the Medicaid ID in the Provider Registration Code field (B), then click **Next**.

**NOTE:** If you do not have an NPI, use the Medicaid ID in both NPI and Registration Code fields.

| <b>Kepro</b> <sup>®</sup>                                                                                                    |
|----------------------------------------------------------------------------------------------------|
| Create a New Account - Specify Your Organization                                                                                                    |
| NPI *                                                                                                    |
| PROVIDER REGISTRATION CODE * B C NEXT >                                                                                                    |
| Please refer to the registration section of the Atrezzo Connect Provider Portal End User Guide for more information on how to register. You can find this document on your payer-specific Kepro website. |

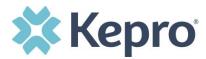

## Create Username, and enter all required fields under Contact Information, then click **Next**.

| Please enter the required          | Organizational Information                                                                     |                     |
|------------------------------------|------------------------------------------------------------------------------------------------|---------------------|
|                                    |                                                                                                |                     |
| Account Inforn                     | nation                                                                                         |                     |
| USERNAME *                         |                                                                                                |                     |
| A                                  |                                                                                                |                     |
|                                    |                                                                                                |                     |
| Contact Information                |                                                                                                |                     |
|                                    |                                                                                                |                     |
| в                                  |                                                                                                |                     |
| LAST NAME *                        |                                                                                                |                     |
| C                                  |                                                                                                |                     |
| ADDRESS 1                          |                                                                                                |                     |
| ADDRESS 2                          |                                                                                                |                     |
| ADDRESS 2                          |                                                                                                |                     |
| CITY                               |                                                                                                |                     |
|                                    |                                                                                                |                     |
| STATE                              |                                                                                                |                     |
| Select State                       |                                                                                                | ~                   |
| ZIP CODE                           |                                                                                                |                     |
| EMAIL *                            |                                                                                                |                     |
|                                    |                                                                                                |                     |
| CONFIRM EMAIL *                    |                                                                                                |                     |
|                                    |                                                                                                |                     |
| PHONE                              |                                                                                                |                     |
|                                    |                                                                                                |                     |
| Providers in receipt of Faxed Dete | ermination Letters: Official communication of service authorization will be sent to the fax nu | mber entered below. |
|                                    |                                                                                                |                     |
|                                    |                                                                                                |                     |

ATREZZO PROVIDER PORTAL USER GUIDE V1.7

CONFIDENTIAL © 2020 ALL RIGHTS RESERVED

Page **8** of **74** 

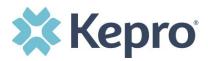

A message will display confirming the Registration is complete. To complete the Multi-Factor Authentication registration, you must click the link in your email within 20 minutes.

| Atrezzo - Account Registration                                                                                                    |
|----------------------------------------------------------------------------------------------------|
| • atrezzo_donotreply@kepro.com<br>To: dduck_denver@yahoo.com                                                                           |
| Dear User,                                                                                                    |
| Your Atrezzo user profile has been initiated. Please follow the link below and the instructions on that page to register your account. |
| Atrezzo Registration<br>This link will expire in 20 minutes.<br>Thank you,<br>Kepro                                                    |

Select the best multi-factor authentication method for you. A phone registration will require a direct line with 10-digits; extensions are not supported.

**NOTE:** When choosing an authentication method, you will be required to enter an email address for both options. Only choose the Email option if you do not have access to a direct phone line (landline or mobile).

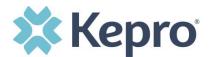

# Phone Verification

Click the **PHONE** button

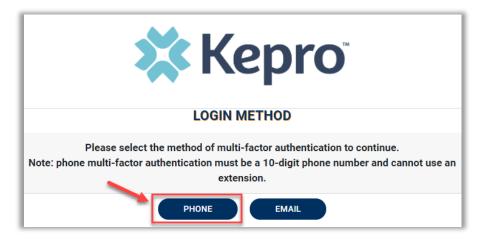

Enter your work email address, then click **Send Verification Code**. A 6-digit code will be sent to your email.

| < Cancel                     |  |
|------------------------------|--|
| Email Address                |  |
| Send verification code       |  |
| New Password DO NOT<br>ENTER |  |
| Create                       |  |

IMPORTANT: Do NOT enter anything in the Password section (this is not needed at this step).

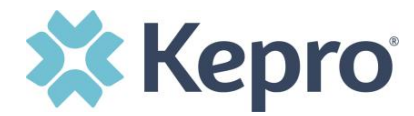

Enter the verification code sent to the email address entered; then click **Verify Code**.

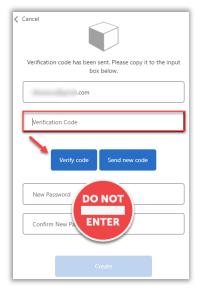

IMPORTANT: Do NOT enter anything in the Password section (this is not needed at this step).

After email verification is complete, enter a new password, confirm the password, and click **Create**. This is creating a password for the Multi-Factor Authentication Registration and will be used each time you login.

| Cancel                                            |
|---------------------------------------------------|
| The code has been verified. You can now continue. |
| .com                                              |
| Change                                            |
| New Password                                      |
| Confirm New Password                              |
| Create                                            |

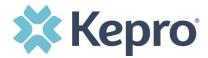

Enter your phone number and select **Send Code** or **Call Me**.

| Cancel                                                                             |
|------------------------------------------------------------------------------------|
| Enter a number below that we can send a code via SMS or phone to authenticate you. |
| Country Code                                                                       |
| United States (+1)                                                                 |
| Phone Number                                                                       |
| Phone number                                                                       |
| Send Code                                                                          |
| Call Me                                                                            |

When phone call is selected, you will receive a phone call on the registered phone number and will be prompted to press the # key to complete authentication.

For SMS text authentication, enter the verification code received.

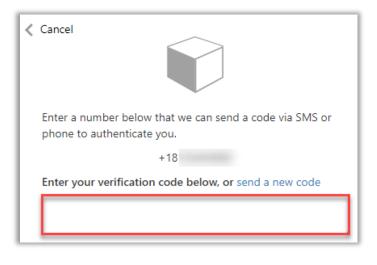

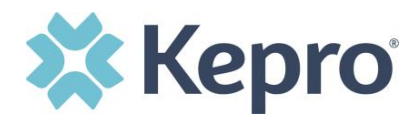

## As a new user, you will need to read and agree to the Terms of Use.

| Terms of Use Agreement                                                                                                    |
|----------------------------------------------------------------------------------------------------|
| THE KEPRO PORTAL IS SUBJECT TO AND GOVERNED BY TERMS AND CONDITIONS OF USE. BY PROCEEDING OR USING THE KEPRO PORTAL YOU ARE<br>AGREEING THAT YOU HAVE READ AND UNDERSTOOD THE TERMS AND CONDITIONS OF USE AND AGREE TO BE BOUND BY THEM. IF YOU DO NOT<br>UNDERSTAND THE TERMS OR CONDITIONS OF USE OR DO NOT AGREE TO BE BOUND BY THEM, DO NOT PROCEED OR OTHERWISE USE THE KEPRO PORTAL.<br>UNAUTHORIZED ACCESS TO THE KEPRO PORTAL IS PROHIBITED.                                                                                                    |
| KEPRO PORTAL TERMS OF USE                                                                                                    |
| 1. This Terms of Use Agreement (the "Agreement") is between Kepro, Inc. ("We", "Us" or "Our"), the group/practice entity that has been provided an ID (as defined<br>in Section 3 below) using this Portal (as defined below) (the "Provider") and the Users (as defined in Section 2 below) (the Provider and Users shall collectively<br>be "You" or "Your"). This Agreement governs the use of the Kepro Portal, including without limitation, all software, insurance codes, graphics, logos, text,<br>documentation, user guides, databases and compilations of all materials other than Patient Information (as defined in Section 6), enhancements, bug fixes,<br>upgrades, modifications, and copies thereof, and all information, methods and processes contained therein (the "Portal"). By using the Portal, You agree that<br>You accept the terms and conditions of use of the Portal and that You are an authorized user of the Portal. This Agreement is posted on the Portal and is<br>subject to change at any time. |
| 2. Authorized Personnel. This Portal is intended for access solely by physicians and authorized members of their staff. Authorized members include only (a) the<br>personnel permitted to access and use the Portal by Provider ("Standard User(s)") and (b) Standard Users who have been assigned certain administrative<br>duties ("Administrative User(s)") ("Standard Users" and "Administrative Users" shall be collectively "Users"). If You are an Administrative User, it is Your<br>responsibility to identify Standard Users, and to authorize, monitor, and control access to and use of the Portal by such Standard Users. All Users using the<br>Portal represent and warrant that s/he is authorized to use the Portal and to bind You to the terms of this Agreement.                                                                                                    |
|                                                                                                    |
| Kepro, Inc. 777 East Park Drive Harrisburg, PA 17111 Toll-free: 800.222.0771 Phone: 717.564.8288 Fax: 717.564.3862 www.kepro.com                                                                                                    |

The system will automatically authenticate and display the home page.

| Kepro <sup>®</sup>         | Q,Search  | n for Case # or Program # SEAR  | СН            |         |                |                | Daniyel Bezaury 💄 |
|----------------------------|-----------|---------------------------------|---------------|---------|----------------|----------------|-------------------|
| С. номе                    | CASES     | CREATE CASE                     |               | 📫 SETUP | MESSAGE CENTER |                | (?) Help          |
| НОМЕ                       |           | 0 NEW MESSA<br>Go to Message Ce |               |         | NOT SUBMITTED  | SUBMITTED<br>0 |                   |
| Request Saved But Not Subn | nitted    | _                               |               |         |                |                |                   |
| CONTRACT                   | CASE TYPE | CONSUMER ID                     | CONSUMER NAME |         | DATE OF BIRTH  | LAST MODIFIED  | $\otimes$         |
| No records found.          |           |                                 |               |         |                |                |                   |

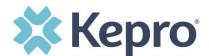

# **Email Verification**

Click the EMAIL button

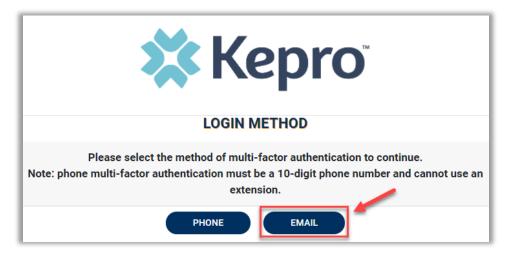

Enter your work email address, then click **Send Verification Code**. A code will be sent to your email.

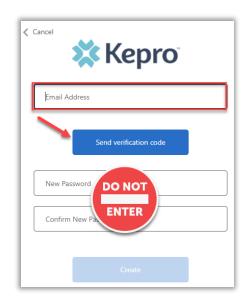

IMPORTANT: Do NOT enter anything in the Password section (this is not needed at this step).

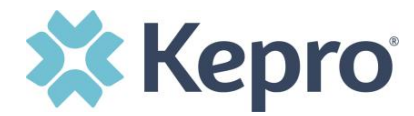

Enter the verification code sent to the email address entered; then click **Verify Code**.

| Cancel                                                                   |     |
|--------------------------------------------------------------------------|-----|
| Verification code has been sent. Please copy it to the inp<br>box below. | out |
| .com                                                                     |     |
| Verification Code                                                        |     |
| Verify code Send new code                                                |     |
| New Password DO NOT                                                      |     |
| Create                                                                   |     |

# IMPORTANT: Do NOT enter anything in the Password section (this is not needed at this step).

After email verification is complete, enter a new password, confirm the password, and click Create. This is creating a password for the Multi-Factor Authentication Registration and will be used each time you login.

| Cancel                                            |
|---------------------------------------------------|
| The code has been verified. You can now continue. |
| .com                                              |
| Change                                            |
| New Password                                      |
| Confirm New Password                              |
| Create                                            |

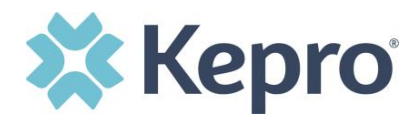

## As a new user, you will need to read and agree to the Terms of Use.

| Terms of Use Agreement                                                                                                    |
|----------------------------------------------------------------------------------------------------|
| THE KEPRO PORTAL IS SUBJECT TO AND GOVERNED BY TERMS AND CONDITIONS OF USE. BY PROCEEDING OR USING THE KEPRO PORTAL YOU ARE<br>AGREEING THAT YOU HAVE READ AND UNDERSTOOD THE TERMS AND CONDITIONS OF USE AND AGREE TO BE BOUND BY THEM. IF YOU DO NOT<br>UNDERSTAND THE TERMS OR CONDITIONS OF USE OR DO NOT AGREE TO BE BOUND BY THEM, DO NOT PROCEED OR OTHERWISE USE THE KEPRO PORTAL.<br>UNAUTHORIZED ACCESS TO THE KEPRO PORTAL IS PROHIBITED.                                                                                                    |
| KEPRO PORTAL TERMS OF USE                                                                                                    |
| 1. This Terms of Use Agreement (the "Agreement") is between Kepro, Inc. ("We", "Us" or "Our"), the group/practice entity that has been provided an ID (as defined in Section 3 below) using this Portal (as defined below) (the "Provider") and the Users (as defined in Section 2 below) (the Provider and Users shall collectively be "You" or "Your"). This Agreement governs the use of the Kepro Portal, including without limitation, all software, insurance codes, graphics, logos, text, documentation, user guides, databases and compilations of all materials other than Patient Information (as defined in Section 6), enhancements, bug fixes, upgrades, modifications, and copies thereof, and all information, methods and processes contained therein (the "Portal"). By using the Portal, You agree that You accept the terms and conditions of use of the Portal and that You are an authorized user of the Portal. This Agreement is posted on the Portal and is subject to change at any time. |
| 2. Authorized Personnel. This Portal is intended for access solely by physicians and authorized members of their staff. Authorized members include only (a) the<br>personnel permitted to access and use the Portal by Provider ("Standard User(s)") and (b) Standard Users who have been assigned certain administrative<br>duties ("Administrative User(s)") ("Standard Users" and "Administrative Users" shall be collectively "Users"). If You are an Administrative User, it is Your<br>responsibility to identify Standard Users, and to authorize, monitor, and control access to and use of the Portal by such Standard Users. All Users using the<br>Portal represent and warrant that s/he is authorized to use the Portal and to bind You to the terms of this Agreement.                                                                                                    |
|                                                                                                    |
| Kepro, Inc. 777 East Park Drive Harrisburg, PA 17111 Toll-free: 800.222.0771 Phone: 717.564.8288 Fax: 717.564.8862 www.kepro.com                                                                                                    |
| I have read and agree to these terms of use. CONTINUE CONTINUE                                                                                                    |

The system will automatically authenticate and display the home page.

| Kepro<br>Contract:        | QSearch   | n for Case # or Program # SEA  | RCH           |         |                |                | Daniyel Bezaury <mark>告</mark> |
|---------------------------|-----------|--------------------------------|---------------|---------|----------------|----------------|--------------------------------|
| С. номе                   | CASES     |                                | CONSUMERS     | 🚑 SETUP | MESSAGE CENTER |                | Help                           |
| НОМЕ                      |           | 0 NEW MESS.<br>Go to Message C |               |         | NOT SUBMITTED  | SUBMITTED<br>0 |                                |
| Request Saved But Not Sub | mitted    | _                              |               |         |                |                |                                |
| CONTRACT                  | CASE TYPE | CONSUMER ID                    | CONSUMER NAME |         | DATE OF BIRTH  | LAST MODIFIED  | 0                              |
| No records found.         |           |                                |               |         |                |                |                                |

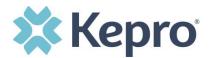

# System Navigation

The navigation pane will remain at the top of the page regardless of navigation through the system. This functionality allows for quick and easy navigation from any screen.

Utilize the below legend for a brief overview of each area within Atrezzo. For a more detailed description, and for all available workflows, click the icon hyperlink.

| Номе           | Home              | This is the default page upon successful login and will enable you to view submitted cases and any pending submissions.                                                                                                    |
|----------------|-------------------|----------------------------------------------------------------------------------------------------|
| CASES          | Cases             | This section will enable you to search cases based on specific parameters<br>including case type, case status and request type<br>To identify specific cases and ensure efficient search results, try selecting<br>specific information in each drop down to narrow search results. |
| CREATE CASE    | Create<br>Case    | This section will enable you to create a new case for a consumer. Required fields include the case type, consumer information, and case parameters. Some fields will auto populate based on user role. Additional fields appear based on selections made.                           |
| CONSUMERS      | Consumers         | This section will enable you to search for Consumer specific information<br>utilizing the Consumer ID or last name and date of birth.<br>Consumer specific data will render based on information entered.                                                                           |
| SETUP          | Setup             | <b>Visible to Provider Administrator users only.</b><br>This section will enable Provider Administrators to manage, edit, and add provider users for the facility.                                                                                                    |
| MESSAGE CENTER | Message<br>Center | This section will enable users to communicate directly with the team at Kepro regarding specific Consumers and/or cases.                                                                                                    |
| REPORTS        | Reports           | This section will display all available reports for those who have access.<br>User specific reports will be listed on this page, no search required.                                                                                                    |
| (?)<br>Help    | Help              | This section will display available information including User Guides, FAQs,<br>Latest Release Notes, and Password Guidelines.                                                                                                    |

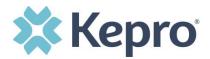

## **General System Features**

This section will highlight the features found on all screens throughout the system and provide information on how to utilize these features for optimal navigation. The ability to search and view profile information will appear on all pages throughout the system.

After successful login, the system will default to the Home Screen. See below for the features present on all pages throughout the system to assist with navigation.

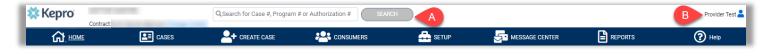

- A. To search by Case ID or Authorization Number, enter the specified information in this box and click **Search** (see <u>Searching by Case ID</u> for step-by-step instructions).
- B. This section will identify the user logged in. Click on the icon in the upper right corner to open menu options where you can Edit User Profile or Logout.

|                   | Daffy Duck 🞴 |
|-------------------|--------------|
| Daffy Duck        | 2            |
| Edit User Profile |              |
| Logout            |              |

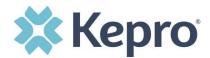

# **Home Screen View**

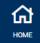

Once successfully logged in, the user will be taken to the Atrezzo Home Screen which will default to display available "Request Saved But Not Submitted". This will provide a list of Consumers (Members) with cases that have been started, but are incomplete and have not been submitted to Kepro.

| 🔂 НОМЕ                 |                | ses 🔤 📥 create case 😕  | 🕏 consumers 🛛 🚑 si | ETUP 🚽 MESSAGE CI |                        | Help           |
|------------------------|----------------|------------------------|--------------------|-------------------|------------------------|----------------|
| DME                    |                | 0 NEW MESSAGES         | WORK-IN-PROGRESS   | NOT SUBMITTED     | SUBMITTED              |                |
|                        |                | Go to Message Center   | 11                 | 9                 | 20                     |                |
| Request Saved But      | Not Submitted  |                        |                    |                   |                        |                |
| ONTRACT                | CASE TYPE      | CONSUMER ID            | CONSUMER NAME      | DATE OF BIRTH     | LAST MODIFIED          | 0              |
|                        | UM             | TEMP001942020122100000 |                    |                   | 1/11/2021 8:47:18 AM   |                |
|                        | UM             | TEMP001942020121100000 |                    |                   | 1/11/2021 8:41:24 AM   |                |
|                        | UM             | TEMP001942020121100000 |                    |                   | 12/28/2020 12:27:27 PM |                |
|                        | UM             | TEMP001942020121100000 |                    |                   | 12/28/2020 12:21:53 PM |                |
|                        | UM             | TEMP001942020122100000 |                    |                   | 12/23/2020 1:02:37 PM  |                |
|                        | UM             | TEMP001942020122100000 |                    |                   | 12/23/2020 11:56:27 AM |                |
|                        | UM             | TEMP001942020122100000 |                    |                   | 12/21/2020 1:30:48 PM  |                |
|                        | UM             | TEMP001942020121100000 |                    |                   | 12/15/2020 4:17:04 PM  |                |
|                        | UM             | TEMP001942020121100000 |                    |                   | 12/15/2020 8:51:05 AM  |                |
| playing records 1 to 9 | 9 of 9 records |                        |                    |                   | Previous 1             | Next Show 10 🗸 |

To complete an un-submitted case, you can click the edit icon that will appear when hovering over the specified Consumer line or complete a full search for un-submitted cases with specific parameters (see the <u>Cases</u> section for the steps to complete a full search).

| 🔂 номе            | CASES         |                        |               |   | MESSAGE CENTER |                        | <b>?</b> He |
|-------------------|---------------|------------------------|---------------|---|----------------|------------------------|-------------|
| HOME              |               | 0 NEW MESSAGE          |               |   | NOT SUBMITTED  | SUBMITTED              |             |
|                   |               | Go to Message Cente    | r  <br>11     |   | 9              | 20                     |             |
| Request Saved But | Not Submitted |                        |               |   |                |                        |             |
| CONTRACT          | CASE TYPE     | CONSUMER ID            | CONSUMER NAME | 1 | DATE OF BIRTH  | LAST MODIFIED          | 0           |
|                   | UM            | TEMP001942020122100000 |               |   |                | 1/11/2021 8:47:18 AM   |             |
|                   | UM            | TEMP001942020121100000 |               |   |                | 1/11/2021 8:41:24 AM   |             |
|                   | UM            | TEMP001942020121100000 |               |   |                | 12/28/2020 12:27:27 PM | 5           |
|                   | UM            | TEMP001942020121100000 |               |   |                | 12/28/2020 12:21:53 PM |             |

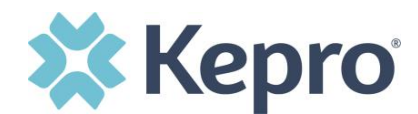

# Cases

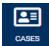

This section will identify the steps to search for cases based on selected search parameters. This section is searchable by Case or Consumer (Member). Select the specific search on the top.

To search By Case, select Case Type UM from the drop down. Once the Case Type is specified, additional search parameters will appear. To identify specific cases and ensure efficient search results, try selecting specific information in each drop down to narrow search results.

**Note:** You must enter a submitted or service date span for search results to render.

| С номе                  | CASES |            |         |              |       |                                  | Help   |
|-------------------------|-------|------------|---------|--------------|-------|----------------------------------|--------|
| CASE / SEARCH - BY CASE |       |            |         |              |       |                                  |        |
| CASES                   |       |            |         |              |       |                                  |        |
|                         |       |            | BY CASE | BY CONSUMER  |       |                                  |        |
| CASE TYPE *             |       |            |         |              |       |                                  |        |
| UM                      | ~     |            |         |              |       |                                  |        |
| REQUEST STATUS          |       | TYPE       |         | SERVICE TYPE |       |                                  |        |
| Submitted               | ~     | All Types  | ~       | Select One   |       |                                  | ~      |
| DATE TYPE               |       | FROM DATE  |         | TO DATE      |       | SEARCH CONTEXT                   |        |
| Service Dates           | ~     | MM/DD/YYYY |         | MM/DD/YYYY   | iii i | All Related Submitting Providers | ~      |
|                         |       | _          |         |              |       |                                  | SEARCH |

To search By Consumer, enter the required Member information. For results to render, you must enter Last Name and DOB or Member ID.

| CASES                                   |                     |                     |                                  |   |
|-----------------------------------------|---------------------|---------------------|----------------------------------|---|
|                                         | В                   | BY CASE BY CONSUMER |                                  |   |
| MEMBER ID                               | LAST NAME           | DATE OF BIRTH       | SEARCH CONTEXT                   |   |
|                                         |                     | MM/DD/YYYY          | All Related Submitting Providers | ~ |
| *Combination of DOB and Last Name or Me | mber ID is required |                     |                                  |   |
|                                         |                     |                     | SEARCH                           | 4 |

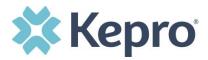

Search results will render below. The Case ID is a hyperlink which will open the specified Case page.

| CASE ID                                                                   | MEMBER INFO | STATUS                                                         | REQUEST INFO                                                       | SERVICE TYPE         | SERVICE DATE(S)        | PROCEDURES   |
|---------------------------------------------------------------------------|-------------|----------------------------------------------------------------|--------------------------------------------------------------------|----------------------|------------------------|--------------|
| 203460001<br>8015979<br>View Request<br>[Extend]<br>[Copy]<br>[Discharge] | 36324343    | Submitted<br>Approved: 1<br>Denied: 0<br>Pending: 0<br>Void: 0 | Submit Date: 12/11/2020<br>Outpatient<br>Letters: 0<br>Messages: 1 | - Medical / Surgical | 12/31/2020 12:00:00 AM | E1399        |
| 203500001<br>8015985<br>View Request<br>[Extend]<br>[Copy]<br>[Discharge] | 36324355    | Submitted<br>Approved: 0<br>Denied: 0<br>Pending: 0<br>Void: 0 | Submit Date: 12/15/2020<br>Inpatient<br>Letters: 0<br>Messages: 0  | - Medical / Surgical | 12/8/2020 12:00:00 AM  | LOS<br>43865 |
| 203500003<br>8015989<br>View Request<br>[Extend]<br>[Copy]<br>[Discharge] | 36324357    | Submitted<br>Approved: 1<br>Denied: 0<br>Pending: 0<br>Void: 0 | Submit Date: 12/15/2020<br>Outpatient<br>Letters: 1<br>Messages: 0 | - Medical / Surgical | 12/15/2020 12:00:00 AM | 15780        |

## Search by Case ID

To search directly for a case, enter the Case ID in the search box on the top left of any page, then click **SEARCH** to be directed to the specified case.

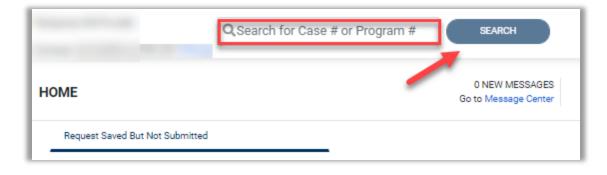

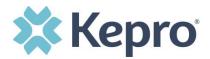

The visible information will be in Read-Only format.

| CONSUMER NAME GENDE<br>Maile<br>CASE ID<br>SUBMITTED 203500001<br>UM-INPATIENT | TEMDO0194<br>CATEGORY CASE CONTRACT CASE S | CONTRACT<br>2020121400000<br>UBMIT DATE SRV AUTH<br>2020 | Consumer nam<br>hyperlink. Clicki<br>Consumer Name wi<br>to the Consumer Ir | ng the<br>Il redirect                                          | EXPAND ALL 🗸 |
|--------------------------------------------------------------------------------|--------------------------------------------|----------------------------------------------------------|-----------------------------------------------------------------------------|----------------------------------------------------------------|--------------|
| Consumer Details                                                               | This section will                          |                                                          |                                                                             | Location:                                                      | ~            |
| Provider/Facility                                                              | identify the current<br>Case Status        | Requesting :                                             |                                                                             | Facility                                                       | ~            |
| Clinical                                                                       | <u>- 여미</u> 년이 2년(7 <b>)</b>               | X                                                        | Service Type : - Medical / Surgical<br>Request Type : Prior Auth            | Notification Date : 12/15/2020<br>Notification Time : 07:07 AM | ~            |
| Attachments                                                                    | Document-1                                 |                                                          |                                                                             | Letters- 0                                                     | ~            |

## **UM Case Status**

The UM case will display the case status at the top. The UM program status options are color coded for quick and easy identification.

| UN-SUBMITTED  | This identifies a case that has been started, but has not been completed or<br>officially submitted. This case will not have an associated Case ID until it is<br>submitted. Once all information is entered, the case will move to<br>Submitted. These cases will be found on the Home Screen under Requests<br>Saved But Not Submitted. |
|---------------|----------------------------------------------------------------------------------------------------|
| SUBMITTED     | This identifies a case that has been submitted, but has not yet been reviewed. Once the case is assigned to a clinical reviewer, the status will change to Active Review.                                                                                                    |
| ACTIVE REVIEW | This identifies the case has been assigned to a clinical reviewer. The case will remain in this process until a determination has been made.                                                                                                    |
| COMPLETED     | This identifies a case that has been submitted, reviewed, a determination made, and is complete. A Complete case status does not identify the outcome of the clinical review (ie. Approved, denied, partial approval, etc).                                                                                                    |

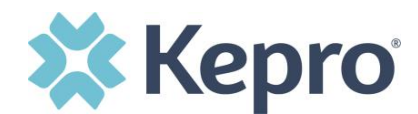

#### **Create Case**

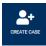

This section will identify the steps to create a new inpatient or outpatient request. In the navigation pane, click **CREATE CASE**.

The Case Type will default to UM. Select Case Contract: **WV Medical** and enter Request Type: **Inpatient or Outpatient**.

| Case Type       |                                       | UM 🗸 |
|-----------------|---------------------------------------|------|
| CASETYPE *      |                                       |      |
| UM              | ~                                     |      |
|                 |                                       |      |
| Case Parameters |                                       | ~    |
| CASE CONTRACT * | REQUEST TYPE *                        |      |
| WV Medical      | ✓ Select One ✓                        |      |
| -               | Select One<br>Inpatient<br>Outpatient |      |

To search the consumer, you must enter the Consumer ID or Last Name and Date of Birth, then select **SEARCH**.

| CASE TYPE *          |           |                             |               |         |        |  |
|----------------------|-----------|-----------------------------|---------------|---------|--------|--|
| UM                   |           |                             |               |         |        |  |
| ОМ                   | ~         |                             |               |         |        |  |
|                      |           |                             |               |         |        |  |
| Case Parameters      |           |                             |               |         |        |  |
|                      |           | REQUEST TYPE *              |               |         |        |  |
| CASE CONTRACT *      |           |                             |               |         |        |  |
| WV Medical           | ~         | Outpatient                  |               | ~       |        |  |
| Consumer Information |           |                             |               |         |        |  |
|                      |           |                             |               |         |        |  |
| SEARCH CONSUMER      |           |                             |               |         |        |  |
| CONSUMER ID          | LAST NAME | FIRST NAME (MIN 1ST LETTER) | DATE OF BIRTH |         |        |  |
|                      |           |                             | MM/DD/YYYY    | iii     | SEARCH |  |
|                      |           |                             | MM/DD/YYYY    | <b></b> | SEARCH |  |

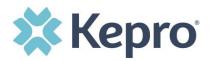

#### Click the radio button to select the consumer.

| Consumer Information                   |           |              |                               |              |          |               | •                                 |
|----------------------------------------|-----------|--------------|-------------------------------|--------------|----------|---------------|-----------------------------------|
| SEARCH CONSUMER                        |           |              |                               |              |          |               |                                   |
| CONSUMER ID                            | LAST NAME |              | FIRST NAME (MIN 1ST LETTER) D | ATE OF BIRTH |          |               |                                   |
|                                        | test      |              |                               | 12/15/1960   | <b>⊡</b> |               | SEARCH                            |
| SELECT MEMBER                          | ⊘ NAME    | DATE OF BIRT | 'H CONSUMER ID                |              |          | CONTRACT      | CASE COUNT                        |
| 0                                      | ANG Test  | 12/15/1960   | TEMP001762021073              | 00000        |          | West Virginia | 3                                 |
| Displaying records 1 to 1 of 1 records |           |              |                               |              |          |               | Previous 1 Next Show 10 V Entries |
| •                                      |           |              |                               |              |          |               | NEXT >                            |

## After selecting the proper Consumer, click **CREATE CASE**.

| Case Type                      |                     |                |                |                 |                        | UM 👻          |
|--------------------------------|---------------------|----------------|----------------|-----------------|------------------------|---------------|
| CASETYPE *                     |                     |                |                |                 |                        |               |
| UM                             |                     | ~              |                |                 |                        |               |
|                                |                     |                |                |                 |                        |               |
| Case Parameters                |                     |                |                |                 |                        | •             |
| CASE CONTRACT *                |                     |                | REQUEST TYPE * |                 |                        |               |
| WV Medical                     |                     | ~              | Outpatient     | ~               |                        |               |
| Consumer Information           |                     |                |                |                 |                        | ANG Test 🗸    |
| CONSUMER NAME                  | ADDRES              | S              | DATE OF BIRTH  | SSN             | CONSUMER MEMBER ID     |               |
| ANG Test                       | 123 Son             | newhere Street | 12/15/1960     |                 | TEMP001762021073000000 |               |
| Submitted Requests             | Servi               | cing Requests  |                |                 |                        |               |
| Case Level Member ID<br>CaseID | <sup>⊘</sup> Status | Request Info   | Service Type   | Service Date(s) | Procedures (Top 10)    |               |
| No records found.              |                     |                |                |                 |                        |               |
|                                |                     |                |                |                 |                        | CREATE CASE > |

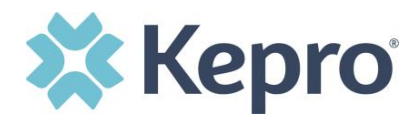

The next page that renders will be the shell of the case and will reflect Un-Submitted. This means the case request has been started, but not yet submitted to Kepro for review. Enter the rest of the clinical information pertaining to the request. Follow the instructions below to submit an <u>inpatient</u> or an <u>outpatient</u> request.

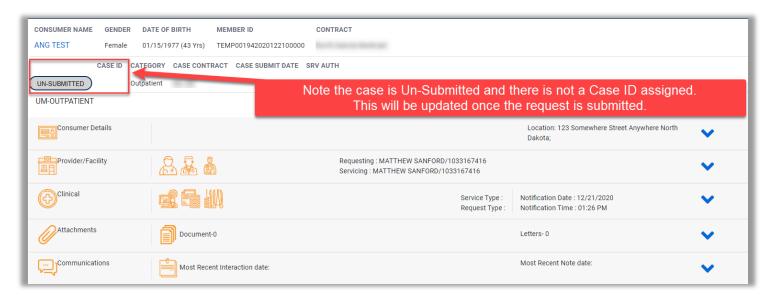

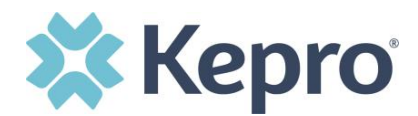

## **Outpatient Request**

To submit an Outpatient request, expand the Clinical section, then expand Service Details. Select the appropriate **Place of Service** and **Service Type**.

| Clinical                       |            | ^        |
|--------------------------------|------------|----------|
| Service Details                |            | ^        |
| SERVICE DETAILS                |            |          |
| PLACE OF SERVICE<br>Select One | Select One | Ÿ        |
|                                |            |          |
| Diagnosis                      |            | ~        |
| Procedures(Request)            |            | <b>~</b> |

Place of Service Options include:

- Ambulatory Surgical Center
- Assisted Living Facility
- Birthing Center
- Community
- Home
- Hospice
- Independent Clinic
- Independent Laboratory
- Inpatient Hospital

- Inpatient Rehab Center
- Military Treatment Facility
- Mobile Unit
- Nursing Facility
- Office
- Outpatient Hospital
- Skilled Nursing Facility
- Urgent Care Facility

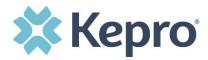

Outpatient Service Types Include:

- 005-Private Duty Nursing
- 006-Home Health
- 011-Chiropractic
- 012-Vision Care
- 013-Physicial Therapy
- 014-Occupational Therapy
- 015-DME
- 016-Orthotics
- 017-Prosthetics
- 019-Dental Office
- 022-Speech Therapy

- 022-Audiology
- 030-Pulmonary Rehabilitation
- 030-Cardiac Rehabilitation
- 031-Podiatry
- 107-Hospice
- 200-Surgical Procedures
- 200-Physician Administered Drugs
- 998-Radiology
- 998-Laboratory
- 998-Radiation

After entering Service Details, enter Diagnosis. Click **Add Diagnosis** and search by diagnosis code or description. Select the needed diagnosis by clicking the Select Box. The diagnosis will be added to the Selected Records section.

| Diagnosis                                |                    |          |                                         |   |
|------------------------------------------|--------------------|----------|-----------------------------------------|---|
| DIAGNOSIS                                |                    |          | ADD DIAGNOSIS A                         |   |
| SEARCH DIAGNOSIS<br>CODE TYPE *<br>ICD10 | CODE<br>▼ \$92.154 | В        | DESCRIPTION SEARCH RESET SHOW PREFERRED | , |
| SELECT                                   | CODE TYPE          | CODE     | ⊙ DESCRIPTION                           |   |
|                                          | ICD10              | S92.154B | NDSPLC AVUL FX RT TALUS INIT OPN FX     |   |
| SELECTED RECORDS                         |                    |          |                                         |   |
|                                          | CODE TYPE          | CODE     | DESCRIPTION                             |   |
|                                          | ICD10              | S92.154B | NDSPLC AVUL FX RT TALUS INIT OPN FX     |   |

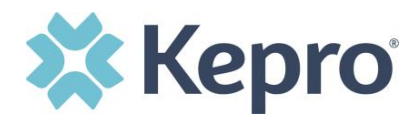

Once all diagnosis codes are entered, select **ADD DIAGNOSIS**.

| SELECT               | CODE TYPE         | CODE     | $\odot$ | DESCRIPTION                         |               |                       |
|----------------------|-------------------|----------|---------|-------------------------------------|---------------|-----------------------|
|                      | ICD10             | R26.0    |         | ATAXIC GAIT                         |               |                       |
| SELECTED RECO        | RDS               |          |         |                                     |               |                       |
|                      | CODE TYPE         | CODE     |         | DESCRIPTION                         |               |                       |
|                      | ICD10             | R26.0    |         | ATAXIC GAIT                         |               |                       |
|                      | ICD10             | S92.154B |         | NDSPLC AVUL FX RT TALUS INIT OPN FX |               |                       |
| Displaying records 1 | to 2 of 2 records |          |         |                                     | Previous 1    | Next Show 10 V Entrie |
| CANCEL               |                   |          |         |                                     | $\rightarrow$ | ADD DIAGNOSIS         |

When all diagnosis codes are entered, the page will scroll to the procedure section. Select the Request Type from the dropdown options.

| Procedures(Request) |                     |                     |   |      | ~ |
|---------------------|---------------------|---------------------|---|------|---|
| Request 01          |                     |                     | ( | СОРҮ | ^ |
| REQUEST TYPE *      | NOTIFICATION DATE * | NOTIFICATION TIME * |   |      |   |
| Prior Auth 🗸        | 12/16/2021          | 5:48 PM             | 0 |      |   |
|                     |                     |                     |   |      |   |

Request Type options include:

- Admission
- Concurrent
- Election Period 1
- Election Period 2
- Election Period 3
- Election Period 4
- EPSDT

- Established
- Expedited
- Expedited Reconsideration
- Initial
- Prior Auth
- Reconsideration
- Retrospective

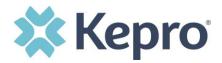

After selecting the Request Type, enter all applicable procedure codes. This process is similar to adding a diagnosis. Select the Code Type, enter the procedure code or description, then click **Search**. Select the appropriate procedure codes to be added. Once all codes are listed, select **Add Procedure**.

| SEARCH PRO        | CEDURES                |                  |                              |                                  |
|-------------------|------------------------|------------------|------------------------------|----------------------------------|
| CODE TYPE *       |                        | CODE STARTS WITH | DESCRIPTION                  |                                  |
| СРТ               | Y                      | e0290            |                              | SHOW PREFERRED                   |
|                   |                        |                  |                              | SEARCH RESET                     |
| SELECT PROC       | CEDURES                |                  |                              |                                  |
| SELECT            | CODE TYPE              | CODE             | DESCRIPTION                  |                                  |
|                   | CPT                    | E0290            | Hosp bed fx ht w/o rails w/m |                                  |
| SELECTED RE       | CORDS                  |                  |                              |                                  |
| SELECT            | ○ CODE TYPE            | CODE             | DESCRIPTION                  |                                  |
| •                 | CPT                    | E0141            | Rigid wheeled walker adj/fix |                                  |
|                   | CPT                    | E0163            | Commode chair with fixed arm |                                  |
|                   | CPT                    | E0290            | Hosp bed fx ht w/o rails w/m |                                  |
| Displaying record | ds 1 to 3 of 3 records |                  |                              | Previous 1 Next Show 10 V Entrie |
|                   |                        |                  |                              | ADD PROCEDURES                   |

After entering the procedure codes, an outpatient request will require detailed information for each requested code. Once all the codes are entered, they will be displayed in an expanded stacked layout.

| Procedures |                              | ^ |
|------------|------------------------------|---|
| E0141      | Rigid wheeled walker adj/fix | ~ |
| E0163      | Commode chair with fixed arm | ~ |
| E0290      | Hosp bed fx ht w/o rails w/m | ~ |

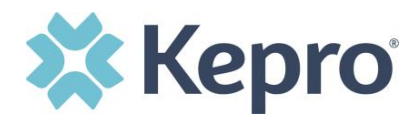

Once all procedure codes are entered, each section will expand. Enter all required fields including start date, end date, duration, and quantity. Additional information to solidify the request is helpful, including Unit Qualifier and Frequency.

| Request 01             |   |                                              |                        |                      |                | СОРУ | ^ |
|------------------------|---|----------------------------------------------|------------------------|----------------------|----------------|------|---|
| REQUEST TYPE *         |   | FIPS CODE                                    | NOTIFICATION DATE *    | NOTIFICATION TIME *  |                |      |   |
| Prior Auth             | ~ |                                              | 12/16/2021             | 5:48 PM              | O              |      |   |
| 28820                  |   | AMPUTATION OF TOE                            |                        |                      |                |      | - |
| UNIT QUALIFIER         |   | ALTERNATE BILLING PROVIDER                   |                        |                      |                |      |   |
| Select One             | ~ | Select One                                   |                        | ~                    |                |      |   |
|                        |   | (Please indicate provider needing separate A | Authorization Number.) |                      |                |      |   |
| REQUESTED START DATE * |   | REQUESTED END DATE *                         | REQUESTED DURATION *   | REQUESTED QUANTITY * | REQUESTED RATE |      |   |
| MM/DD/YYYY             | İ | MM/DD/YYYY                                   | <b>i</b>               |                      |                |      |   |
| REQUESTED FREQUENCY    |   |                                              |                        |                      |                |      |   |
| Select One             | ~ |                                              |                        |                      |                |      |   |

After entering all clinical information, expand Attachments, then expand Documents to upload any supporting documentation. Select **CLICK HERE TO UPLOAD FILE**.

| Attachments | ^                           |
|-------------|-----------------------------|
| Documents   | · · ·                       |
| DOCUMENTS   | CLICK HERE TO UPLOAD FILE + |

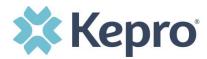

A pop up will display, click **Browse** to search for the supporting documentation.

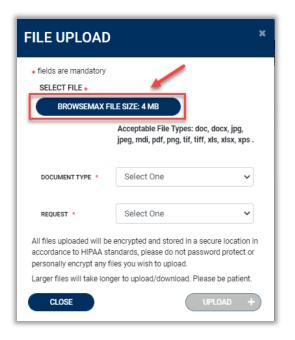

Select the file and click **Open**.

| Open                                                                                                    |               | ×        |                                                                                                    |
|----------------------------------------------------------------------------------------------------|---------------|----------|----------------------------------------------------------------------------------------------------|
| $\rightarrow$ $\checkmark$ $\uparrow$ $\blacksquare$ $\rightarrow$ This PC $\rightarrow$ Desktop                                                                                                    | ✓ Č           | Desktop  |                                                                                                    |
| Organize 👻 New folder                                                                                                    |               | BH • 💷 📀 |                                                                                                    |
| ^ Name ^                                                                                                    | Date modified | Type     | DAD                                                                                                    |
| A Transmission                                                                                                    |               | an       | datory                                                                                                    |
| And the second second s |               | E :      | *                                                                                                    |
| and the second second s |               | SE       | EMAX FILE SIZE: 4 MB                                                                                         |
|                                                                                                    |               |          | Acceptable File Types: doc, docx, jpg, jpeg, mdi, pdf, tif, tiff, xls, xlsx, xps .                           |
| v z                                                                                                    |               |          | d will be encrypted and stored in a secure location in<br>IIPAA standards, please do not password protect or |
| File name: Test File.docx                                                                                                    | ✓ All Files   | × .      | rpt any files you wish to upload.<br>take longer to upload/download. Please be patient.                      |
|                                                                                                    | Open          | Cancel   |                                                                                                    |
|                                                                                                    |               | ULUCE    | UPLOAD +                                                                                                    |
| Documents                                                                                                    |               |          |                                                                                                    |

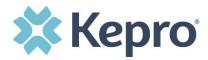

Select Document Type and Request, then click **UPLOAD**.

| FILE UPLOAD                                              | x                                                                                                    |
|----------------------------------------------------------|----------------------------------------------------------------------------------------------------|
| * fields are mandatory<br>SELECT FILE *<br>BROWSEMAX FIL | LE SIZE: 4 MB                                                                                                    |
|                                                          | Test File.pdf<br>Acceptable File Types: doc, docx, jpg,<br>jpeg, mdi, pdf, png, tif, tiff, xls, xlsx, xps .         |
| DOCUMENT TYPE *                                          | Medical Record 🗸                                                                                                    |
| REQUEST *                                                | R01 ~                                                                                                    |
|                                                          | encrypted and stored in a secure location in<br>ndards, please do not password protect or<br>es you wish to upload. |
| Larger files will take long                              | er to upload/download. Please be patient.                                                                           |

Document Types include:

- 485
- Appeal Document
- CMN
- Cost Calculation
- Cost Invoice
- Documentation
- EOB
- Evaluations

- Grids
- Labs
- MCM-1 BH Form
- Medical Record
- Other
- Release of Information
- Rx Order
- X-Rays

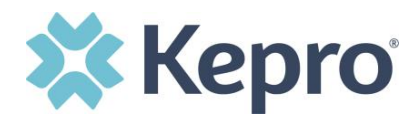

All uploaded documents will be visible in the Documents section for review. **NOTE**: *Repeat the above steps until all supporting documentation is uploaded.* 

| Attachments                                        |                 |                      | ^            |
|----------------------------------------------------|-----------------|----------------------|--------------|
| Documents                                          |                 |                      | ^            |
| DOCUMENTS  Document has been uploaded successfully |                 | CLICK HERE TO UPLO   | AD FILE +    |
| FILE NAME                                          | O DOCUMENT TYPE | DEACTIVATE           |              |
| Test File.docx                                     |                 | 0                    |              |
| Displaying records 1 to 1 of 1 records             |                 | Previous 1 Next Show | 10 V Entries |

Once all supporting documentation has been added, expand Communications, then expand Notes to enter any additional supporting information or notes for Kepro to review. To add a note, click **ADD NOTE**, select the Request, then enter documentation and click **SAVE**.

| Communications                                        | ^                       |
|-------------------------------------------------------|-------------------------|
| Notes                                                 | ^                       |
| ADD NOTES                                             | ADD NOTE A EXPAND ALL Y |
| REQUEST *                                             |                         |
| Select One                                            |                         |
| NOTES *                                               |                         |
|                                                       |                         |
| Notes cannot be modified or deleted after being saved |                         |
| CANCEL                                                | SAVE                    |
|                                                       | GATE                    |

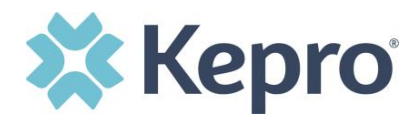

After all information is entered and uploaded, read and check the box of the disclaimer at the bottom of the page. Then click **SUBMIT**.

| CONSUMER NAME GENDER DATE               | OF BIRTH MEMBER ID/PLAN                  | CONTRACT                                                                                     |                                                        |              |
|-----------------------------------------|------------------------------------------|----------------------------------------------------------------------------------------------|--------------------------------------------------------|--------------|
| ANG TEST F 12/15/                       | /1960 (61 Yrs) See Consumer Details      | West Virginia                                                                                |                                                        |              |
| CASE ID CATEGORY                        | CASE CONTRACT CASE SUBMIT DATE SR        | AUTH                                                                                         |                                                        |              |
| UN-SUBMITTED Outpatient                 | WV Medical                               |                                                                                              |                                                        |              |
| UM-OUTPATIENT                           |                                          | CASE SUMMARY                                                                                 |                                                        | EXPAND ALL A |
| Consumer Details                        |                                          |                                                                                              | Location: 123 Somewhere Street Anywhere West Virginia; | ~            |
| Provider/Facility                       | 2 😹 🌡                                    | Requesting : Temporary WV Provider/999999999<br>Servicing : Temporary WV Provider/9999999999 |                                                        | ~            |
| Clinical                                |                                          | Service Type : 200 - Su<br>Request Type : Prior Ai                                           |                                                        | ~            |
| Questionnaires                          |                                          |                                                                                              |                                                        | ~            |
| Attachments                             | Document-1                               |                                                                                              |                                                        | ~            |
| Communications                          |                                          |                                                                                              | Most Recent Note date:12/16/2021                       |              |
| I understand that precertification does | not guarantee payment. I understand that | recertification only identifies medical necessity and does not identify benefits.            |                                                        |              |
| < CANCEL REQUEST                        |                                          |                                                                                              |                                                        | SUBMIT       |

If a questionnaire is required, you will receive a pop up at the time of submission. Click **Ignore and Submit** to complete case submission.

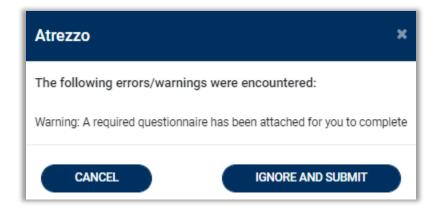

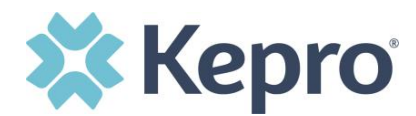

The page will refresh, expand Questionnaires to complete the required document.

|                         | DATE OF BIRTH MEMBER ID/PLAN     |               |                                                                                               |                                                                |              |
|-------------------------|----------------------------------|---------------|-----------------------------------------------------------------------------------------------|----------------------------------------------------------------|--------------|
| ING TEST F              | 12/15/1960 (61 Yrs) 39999885     | West Virginia |                                                                                               |                                                                |              |
| CASE ID CATE            | GORY CASE CONTRACT CASE SUBMIT D | TESRV AUTH    |                                                                                               |                                                                |              |
| SUBMITTED 213500036 Out | patient WV Medical 12/16/2021    |               |                                                                                               |                                                                |              |
| JM-OUTPATIENT           |                                  | CASES         | SUMMARY                                                                                       | COPY                                                           | EXPAND ALL V |
| Consumer Details        |                                  |               |                                                                                               | Location: 123 Somewhere Street Anywhere West Virginia;         | ~            |
| Provider/Facility       | 8 😽 🌡                            |               | Requesting : Temporary WV Provider/9999999999<br>Servicing : Temporary WV Provider/9999999999 |                                                                | •            |
| Clinical                | <b>F C 1</b>                     |               | Service Type : 200 - Surgical Procedures<br>Request Type : Prior Auth                         | Notification Date : 12/16/2021<br>Notification Time : 06:21 PM | ~            |
| Questionnaires          |                                  |               |                                                                                               | Complete: 0, Incomplete: 1                                     | <b>~</b> ~   |
| Attachments             | Document-1                       |               |                                                                                               | Letters- 0                                                     | ~            |
| Communications          |                                  |               |                                                                                               | Most Recent Note date:12/16/2021                               | ~            |

Click the Questionnaire name hyperlink to open the document in a new browser tab.

| Questionnaires    |         |               |           |             |                 |                  |                      | ^  |
|-------------------|---------|---------------|-----------|-------------|-----------------|------------------|----------------------|----|
| QUESTIONNAIRE     |         |               |           |             |                 |                  |                      |    |
| ASSESSMENT INFORM | ATION   |               |           | CREATED INF | ORMATION        | C                | OMPLETED INFORMATION |    |
| REQUEST           | ID      | NAME          | ТҮРЕ      | BY          | ON              | ⊙ B <sup>1</sup> | Y                    | ON |
| R01               | 3711325 | * OP Surgical | Checklist | Kepro       | 12/16/2021 06:2 | 20:45 PM         |                      |    |

Answer all required questions, in all sections. Responses will auto save as the form is completed. When finished, as indicated by green check on all sections, click **Mark As Complete**.

| Medical Necessity | 1 . Admission follows Observation *   |
|-------------------|---------------------------------------|
| Treatment Plan    | ○ Yes ● No                            |
|                   | 2 . Is procedure Bariatric Surgery? * |
|                   | ○ Yes ● No                            |
|                   | 3 . Surgical Procedures *             |
|                   |                                       |
| < RETURN TO CASE  | CAutosaved MARK AS COMPL              |

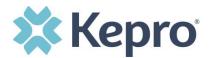

## **Inpatient Request**

To submit an inpatient request, enter Service Details by selecting the appropriate Admission Source, Admit Date, Place of Service, and Service Type.

| Clinical         |              |                  |                | ^ |
|------------------|--------------|------------------|----------------|---|
| Service Details  |              |                  |                | ~ |
| SERVICE DETAILS  |              |                  |                |   |
| ADMISSION SOURCE | ADMIT DATE * | PLACE OF SERVICE | SERVICE TYPE * |   |
| Select One       | ✓ MM/DD/YYYY | Select One       | ✓ Select One   | ~ |
|                  |              |                  |                |   |

## Admission Source Options Include:

- Direct
- Elective
- Emergency

Place of Service Includes:

- Ambulatory Surgical Center
- Assisted Living Facility
- Birthing Center
- Community
- Home
- Hospice
- Independent Clinic
- Independent Laboratory
- Inpatient Hospital

Inpatient Service Types Include:

- Transplant
- Inpatient Surgery

- Non-elective
- Transfer
- Transplant
- Inpatient Rehab Center
- Military Treatment Facility
- Mobile Unit
- Nursing Facility
- Office
- Outpatient Hospital
- Skilled Nursing Facility
- Urgent Care Facility
- Acute Medical
- Inpatient Rehab

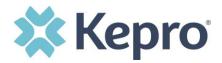

After entering Service Details, enter all applicable diagnosis codes. Click **Add Diagnosis** and search by diagnosis code or description. Select the needed diagnosis by clicking the Select Box. The diagnosis will be added to the Selected Records section.

| Diagnosis                                |                    |           |             |                            |            |                    |
|------------------------------------------|--------------------|-----------|-------------|----------------------------|------------|--------------------|
| DIAGNOSIS                                |                    |           |             |                            |            | ADD DIAGNOSIS A    |
| SEARCH DIAGNOSIS<br>CODE TYPE *<br>ICD10 | CODE<br>▼ \$92.154 |           | DESCRIPTION |                            | SEARCH     | SET SHOW PREFERRED |
| SELECT                                   | CODE TYPE          | CODE      | G           | DESCRIPTION                |            |                    |
|                                          | ICD10              | \$92.154B |             | NDSPLC AVUL FX RT TALUS IN | NIT OPN FX |                    |
| SELECTED RECORDS                         |                    |           |             |                            |            |                    |
|                                          | CODE TYPE          | CODE      |             | DESCRIPTION                |            |                    |
|                                          | ICD10              | S92.154B  |             | NDSPLC AVUL FX RT TALUS IN | NIT OPN FX |                    |

Once all diagnosis codes are selected, select **ADD DIAGNOSIS**.

| SELECT               | CODE TYPE         | CODE     | $\odot$ | DESCRIPTION                         |               |                       |
|----------------------|-------------------|----------|---------|-------------------------------------|---------------|-----------------------|
|                      | ICD10             | R26.0    |         | ATAXIC GAIT                         |               |                       |
| SELECTED RECO        | RDS               |          |         |                                     |               |                       |
|                      | CODE TYPE         | CODE     |         | DESCRIPTION                         |               |                       |
|                      | ICD10             | R26.0    |         | ATAXIC GAIT                         |               |                       |
|                      | ICD10             | S92.154B |         | NDSPLC AVUL FX RT TALUS INIT OPN FX |               |                       |
| Displaying records 1 | to 2 of 2 records |          |         |                                     | Previous 1    | Next Show 10 V Entrie |
| CANCEL               |                   |          |         |                                     | $\rightarrow$ | ADD DIAGNOSIS         |

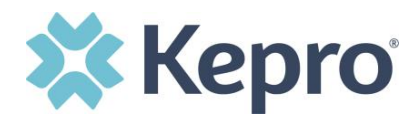

Once all diagnosis codes are entered, enter required fields under LOS.

| LOS                    |            |                      | ^ |
|------------------------|------------|----------------------|---|
| UNIT QUALIFIER         | ~          |                      |   |
|                        |            |                      |   |
| REQUESTED START DATE * | MM/DD/YYYY | REQUESTED DURATION * |   |

After completing LOS, enter any applicable procedure codes, this process is similar to adding a diagnosis. Enter CPT/ICD10 Procedure Code or description, then click **Search**. Select the appropriate procedure codes to be added. Once all codes are selected, click **Add Procedure**.

| Add Procedures  | S                       |                |                          | ^                                 |
|-----------------|-------------------------|----------------|--------------------------|-----------------------------------|
| SEARCH PRO      | 0                       | DE STARTS WITH | DESCRIPTION              | RRED<br>SEARCH RESET              |
| SELECT PRO      |                         |                |                          |                                   |
| SELECT          | CODE TYPE               | CODE           | DESCRIPTION              |                                   |
|                 | CPT                     | 99232          | SUBSEQUENT HOSPITAL CARE |                                   |
| Displaying reco | rds 1 to 1 of 1 records |                |                          | Previous 1 Next Show 10 V Entries |
| SELECT          | ○ CODE TYPE             | CODE           | DESCRIPTION              |                                   |
|                 | CPT                     | 99222          | INITIAL HOSPITAL CARE    |                                   |
|                 | CPT                     | 99232          | SUBSEQUENT HOSPITAL CARE |                                   |
| Displaying reco | rds 1 to 2 of 2 records |                |                          | Previous 1 Next Show 10 V Entries |
|                 |                         |                |                          | CONFIDENTIAL © 2020               |

ALL RIGHTS RESERVED

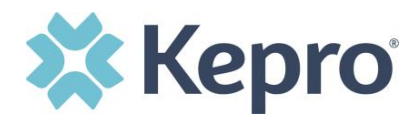

If the requested start date entered under LOS will not be applicable to all procedure codes, expand the procedure code section to update the requested start date. Once the date has been changed, it will automatically save.

| Procedures             |                          | ^ |
|------------------------|--------------------------|---|
| LOS                    |                          | ~ |
| 99222                  | INITIAL HOSPITAL CARE    | ^ |
| REQUESTED START DATE * | REQUESTED RATE           |   |
| 99232                  | SUBSEQUENT HOSPITAL CARE | ^ |
| REQUESTED START DATE * | REQUESTED RATE           |   |

If no changes to the requested start date are needed, continue to complete request.

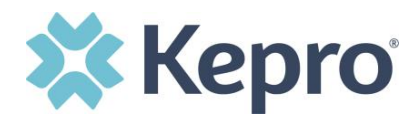

Once all clinical information is added, expand Attachments, then expand Documents to upload any supporting documentation. Select **CLICK HERE TO UPLOAD FILE**.

| Attachments | ^                           |
|-------------|-----------------------------|
| Documents   | ^                           |
| DOCUMENTS   | CLICK HERE TO UPLOAD FILE + |

A pop up will display, click **Browse** to search for the supporting documentation.

| FILE UPLOAD                                                     |                                                                                                    | × |
|-----------------------------------------------------------------|----------------------------------------------------------------------------------------------------|---|
| <ul> <li>fields are mandatory</li> <li>SELECT FILE *</li> </ul> |                                                                                                    |   |
| BROWSEMAX FI                                                    | LE SIZE: 4 MB                                                                                                    |   |
|                                                                 | Acceptable File Types: doc, docx, jpg,<br>jpeg, mdi, pdf, png, tif, tiff, xls, xlsx, xps                          |   |
| DOCUMENT TYPE *                                                 | Select One                                                                                                    |   |
| REQUEST *                                                       | Select One                                                                                                    |   |
|                                                                 | encrypted and stored in a secure location<br>andards, please do not password protect o<br>les you wish to upload. |   |
| Larger files will take long                                     | ger to upload/download. Please be patient.                                                                        |   |
| CLOSE                                                           | UPLOAD -                                                                                                    | Ð |

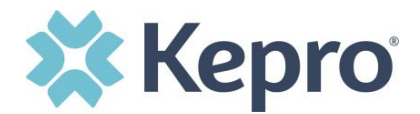

### Select the file and click **Open**.

| Open                                                                                                    |                               |         | ×     |                                                                                                    |   |
|----------------------------------------------------------------------------------------------------|-------------------------------|---------|-------|----------------------------------------------------------------------------------------------------|---|
| ⊢ → · · ↑ 🗖 > This PC > Desktop                                                                                                    | ✓ Ö , <sup>O</sup> Search     | Desktop |       |                                                                                                    |   |
| Organize 🔻 New folder                                                                                                    |                               | 80 • 🗖  | 0     |                                                                                                    |   |
| ^ Name ^                                                                                                    | Date modified                 | Туре    | ,     | OAD                                                                                                    |   |
| Contraction of the local data and the local data and the local data an |                               |         |       |                                                                                                    |   |
| and the local data and the supervision of the                                                                                                    |                               |         |       |                                                                                                    |   |
|                                                                                                    |                               |         |       | andatory                                                                                                    |   |
|                                                                                                    |                               |         |       | E +                                                                                                    |   |
| and the second second s |                               |         |       | SEMAX FILE SIZE: 4 MB                                                                                                    |   |
| · Street for the second second s                                                                                                    |                               |         |       |                                                                                                    |   |
| a supervised and the supervised of the supervised of the supervise |                               |         |       | Acceptable File Types: doc, docx, jpg,<br>jpeg, mdi, pdf, tif, tiff, xls, xlsx, xps .                                                 |   |
| · · · · · · · · · · · · · · · · · · ·                                                                                                    |                               |         |       |                                                                                                    |   |
| and the second second se                                                                                                    |                               |         |       |                                                                                                    |   |
|                                                                                                    |                               |         |       | <ul> <li>ded will be encrypted and stored in a secure location</li> <li>HIPAA standards, please do not password protect of</li> </ul> |   |
|                                                                                                    |                               |         |       | rypt any files you wish to upload.                                                                                                    | • |
| File name: Test File.docx                                                                                                    | <ul> <li>All Files</li> </ul> |         | ~     | Il take longer to upload/download. Please be patient                                                                                  |   |
|                                                                                                    | Open                          | Cani    | el    |                                                                                                    | _ |
|                                                                                                    |                               |         | ocour | UPLOAD ·                                                                                                    |   |
| Documents                                                                                                    |                               |         |       |                                                                                                    |   |
|                                                                                                    |                               |         |       |                                                                                                    |   |

Select Document Type and Request, then click **UPLOAD**.

| FILE UPLOAD                             |                                                                                                    | × |
|-----------------------------------------|----------------------------------------------------------------------------------------------------|---|
| * fields are mandatory<br>SELECT FILE * |                                                                                                    |   |
| BROWSEMAX FIL                           | LE SIZE: 4 MB                                                                                                    |   |
|                                         | Test File.pdf<br>Acceptable File Types: doc, docx, jpg,<br>jpeg, mdi, pdf, png, tif, tiff, xls, xlsx, xps .          |   |
| DOCUMENT TYPE *                         | Medical Record                                                                                                    |   |
| REQUEST *                               | R01 🗸                                                                                                    |   |
|                                         | encrypted and stored in a secure location in<br>indards, please do not password protect or<br>es you wish to upload. | n |
| Larger files will take long             | er to upload/download. Please be patient.                                                                            |   |
| CLOSE                                   | UPLOAD +                                                                                                    |   |

Document Types include:

- 485
- Appeal Document
- CMN
- Cost Calculation
- Cost Invoice
- Documentation

- EOB
- Evaluations
- Grids
- Labs
- MCM-1 BH Form
- Medical Record

- Other
- Release of
   Information
- Rx Order
- X-Rays

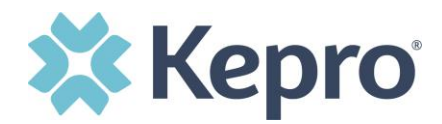

All uploaded documents will be visible in the Documents section for review. **NOTE**: *Repeat the above steps until all supporting documentation is uploaded.* 

| Attachments                                        |                 | ^                         |         |
|----------------------------------------------------|-----------------|---------------------------|---------|
| Documents                                          |                 | ^                         |         |
| DOCUMENTS  Document has been uploaded successfully |                 | CLICK HERE TO UPLOAD FILE | ÷       |
| FILE NAME                                          | O DOCUMENT TYPE | DEACTIVATE                |         |
| Test File.docx                                     |                 | 0                         |         |
| Displaying records 1 to 1 of 1 records             |                 | Previous 1 Next Show 10 V | Entries |

Once all supporting documentation has been added, expand Communications, then expand Notes to enter any additional supporting information or notes for Kepro to review. To add a note, click **ADD NOTE**, then enter documentation and click **SAVE**.

| Communications                                               |                         |
|--------------------------------------------------------------|-------------------------|
| Notes                                                        |                         |
| ADD NOTES                                                    | ADD NOTE A EXPAND ALL V |
| NOTES *                                                      |                         |
| Enter additional notes or documentation here.                |                         |
| Notes cannot be modified or deleted after being saved CANCEL | SAVE                    |
| DATE/TIME                                                    | 0                       |
| No records found.                                            |                         |

After all information is entered and uploaded, read and check the box of the disclaimer at the bottom of the page. Then click **SUBMIT**.

| 1-OUTPATIENT      |                               |                             |                                                                 |                                                                | EXPAND ALL A |
|-------------------|-------------------------------|-----------------------------|-----------------------------------------------------------------|----------------------------------------------------------------|--------------|
| Consumer Details  |                               |                             |                                                                 | Location:                                                      |              |
| Provider/Facility | & # <b>å</b>                  | Requesting :<br>Servicing : |                                                                 |                                                                | ~            |
| Clinical          |                               |                             | ervice Type : - Medical / Surgical<br>lequest Type : Prior Auth | Notification Date : 12/21/2020<br>Notification Time : 02:00 PM | *            |
| Attachments       | Document-1                    |                             |                                                                 | Letters- 0                                                     | ~            |
| Communications    | Most Recent Interaction date: |                             |                                                                 | Most Recent Note date:12/21/2020                               | ~            |

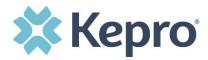

The case will be assigned a Case ID and the status will change from Un-Submitted to Submitted. If any errors or warnings are found, a pop up will display. Click **OK** to acknowledge. Review request, and fix errors, then click **Submit**.

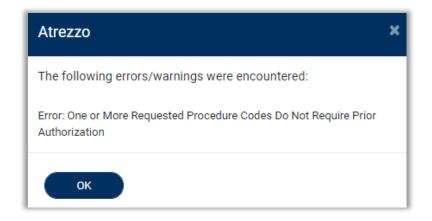

After submitting the inpatient or outpatient request, if no errors or warnings are noted, the case will be submitted. A Case ID will be generated which is a unique numerical identifier that can be used for identification purposes and status updates. The Case Page will identify the status along with an overview of the request submitted.

| CONSUMER NAME GENDER DATE C    | DF BIRTH MEMBER ID CONTRACT             |                                                                                                    |              |
|--------------------------------|-----------------------------------------|----------------------------------------------------------------------------------------------------|--------------|
| ANG TEST Female 01/15/         | (1977 (43 Yrs) TEMP001942020122100000   |                                                                                                    |              |
| CASE ID CATEGORY               | CASE CONTRACT CASE SUBMIT DATE SRV AUTH |                                                                                                    |              |
| SUBMITTED 203560017 Outpatient | 12/21/2020                              |                                                                                                    |              |
| UM-OUTPATIENT                  |                                         |                                                                                                    | EXPAND ALL 🗸 |
| Consumer Details               |                                         | Location:                                                                                                    | ~            |
| Provider/Facility              | Requesti<br>Servicing                   |                                                                                                    | ~            |
| Clinical                       | <b>E III @</b> (2)                      | Service Type : - Medical / Surgical Notification Date : 12/21/2020<br>Request Type : Prior Auth Notification Time : 03:12 PM | ~            |
| Attachments                    | Document-0                              | Letters- 0                                                                                                    | ~            |
| Communications                 | Most Recent Interaction date:           | Most Recent Note date:                                                                                                    | ~            |

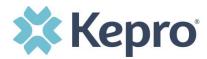

If a required questions is needed, this pop up will display. Click **Ignore and Submit**.

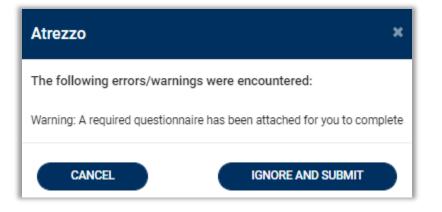

The case will submit, but the questionnaire will need to be completed. Expand Questionnaires, and click the form name hyperlink to open the document in a new browser tab.

|                                    |               | DNTRACT CASE SUBMIT DATE SRV AL | тн        |                  |                  |                                                                |                                                                |                                  |
|------------------------------------|---------------|---------------------------------|-----------|------------------|------------------|----------------------------------------------------------------|----------------------------------------------------------------|----------------------------------|
|                                    | patient WV Me | dical 12/17/2021                |           |                  |                  |                                                                |                                                                |                                  |
| UM-INPATIENT                       |               |                                 | CASE SUM  | IMARY            |                  |                                                                | COPY                                                           | EXPAND ALL V                     |
| Consumer Details                   |               |                                 |           |                  |                  |                                                                | Location: 123 Somewhere Street Anywhere West                   | t Virginia; 🗙 💙                  |
| Provider/Facility                  |               | 2 💼 💩                           |           | Requesting : Tem | nporary WV Provi | der/9999999999                                                 | Facility : Temporary WV Provider/9999999999                    | ~                                |
| Clinical                           |               |                                 |           |                  |                  | Service Type : 001 - Acute Medical<br>Request Type : Admission | Notification Date : 12/17/2021<br>Notification Time : 09:38 AM | ~                                |
| Questionnaires                     |               |                                 |           |                  |                  |                                                                |                                                                |                                  |
| QUESTIONNAIRE                      |               |                                 |           |                  |                  |                                                                |                                                                |                                  |
| ASSESSMENT INFORMATION             |               |                                 |           | CREATED INFORMA  | ATION            |                                                                | COMPLETED INFORMATION                                          |                                  |
| REQUEST                            | ID            | NAME                            | ТҮРЕ      | BY               | ON               |                                                                | ⊙ BY                                                           | ON                               |
| R01                                | 3711590       | * Acute Medical                 | Checklist | Kepro            | 12/17/2021       | 09:38:03 AM                                                    |                                                                |                                  |
| Displaying records 1 to 1 of 1 rec | cords         |                                 |           |                  |                  |                                                                |                                                                | Previous 1 Next Show 10 V Entrie |
| Attachments                        |               | Document-1                      |           |                  |                  |                                                                | Letters- 0                                                     | ~                                |
| Communications                     |               |                                 |           |                  |                  |                                                                | Most Recent Note date:12/17/2021                               | ~                                |

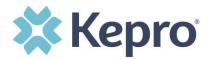

Answer all questions in each section. When finished, as indicated by a green checkmark, click **Mark As Complete** to return to the case.

| Medical Necessity | 1 . Was the patient seen in ER prior to | Admission? * |
|-------------------|-----------------------------------------|--------------|
| Medical History   | ● Yes ○ No                              |              |
| Treatment Plan    | 2 . Did the Admission follow Observat   | ion? *       |
|                   | ○ Yes ● No                              |              |

The case has been submitted and questionnaire completed.

### Consumers

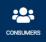

To search by Consumer (Member), click Consumer on the navigation pane. The Consumer default screen will appear providing options to search for a Consumer. This process is the same as searching the Consumer when creating a case.

To search By Consumer, enter the required Member information. For results to render, you must enter Last Name and DOB or Member ID.

| CONSUMERS                  |                       |               |   |        | ( | RESET |
|----------------------------|-----------------------|---------------|---|--------|---|-------|
| CONSUMER ID                | LAST NAME             | DATE OF BIRTH |   |        |   |       |
|                            |                       | MM/DD/YYYY    | İ | SEARCH |   |       |
| *Combination of DOB and La | ast Name or Member ID |               |   |        |   |       |

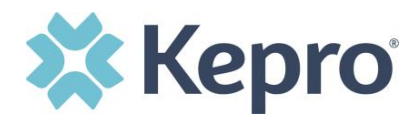

Search results will render below. To view the Consumer page, click on the Consumers Name which is a hyperlink.

| CONSUMER ID      | LAST                          | NAME    | DATE OF BIRTH |             |          |                          |
|------------------|-------------------------------|---------|---------------|-------------|----------|--------------------------|
|                  | do                            | e       | 08/15/1961    | iii (       | SEARCH   |                          |
| Combination of D | OB and Last Name or Member ID |         |               |             |          |                          |
|                  | ob and Last Name of Member 10 |         |               |             |          |                          |
|                  | ob and Last Name of Member 10 |         |               |             |          | + ADD TEMPORARY CONSUMER |
| NAME             | O DATE OF BIRTH               | ADDRESS |               | CONSUMER ID | CONTRACT | + ADD TEMPORARY CONSUMER |

## Set Up

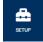

This section will identify the steps for Provider Group Administrators to add and manage additional users within the portal. **Only users set up as Provider Administrators will see this tab.** For all other users, the tab will be hidden.

#### Add New User

As a Provider Group Administrator, users within your facility can be added and managed locally once the group account has been registered.

Click **Setup** in the navigation pane. Always stay within the Manage Provider Groups tab/section to add users. Click the caret in the far right to expand the group section.

| ETUP                            |               |                  |             |       |                      | REGIS          | STER NEW PROVIDER + |
|---------------------------------|---------------|------------------|-------------|-------|----------------------|----------------|---------------------|
| Manage Provider Groups (1       | )             | Manage Users (2) |             |       |                      |                |                     |
| n MATTHEW                       |               |                  |             | NPI : | / Physicians / PO BO | X 2010         | ^                   |
| NPI                             | PROVIDER TYPE |                  | ADDRESS     |       |                      |                |                     |
|                                 | Physicians    |                  | P0 B0X 2010 |       | â                    |                |                     |
| AVAILABLE USERS FROM YOUR GROUP |               |                  |             |       | -                    |                |                     |
| Select Any                      |               | •                | ADD         |       |                      | ADD NEW USER 🗸 |                     |

ATREZZO PROVIDER PORTAL USER GUIDE V1.7

CONFIDENTIAL © 2020 ALL RIGHTS RESERVED

Page **5** of **74** 

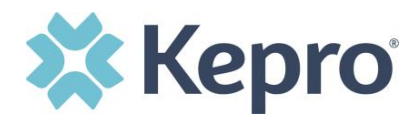

Create username and complete the contact information, click **CREATE**.

| ACCOUNT INFORMATION           |                                |                                    |                                                         |        |
|-------------------------------|--------------------------------|------------------------------------|---------------------------------------------------------|--------|
| USER NAME *                   |                                |                                    |                                                         |        |
| CONTACT INFORMATION           |                                |                                    |                                                         |        |
| FIRST NAME *                  | LAST NAME *                    | EMAIL *                            | CONFIRM EMAIL *                                         |        |
|                               |                                |                                    |                                                         |        |
| ADDRESS LINE 1                | ADDRESS LINE 2                 | CITY                               | STATE/PROVINCE                                          |        |
|                               |                                |                                    | Select One                                              |        |
| POSTAL CODE                   | PHONE                          | FAX *                              |                                                         |        |
| Note: Providers in receipt of | Faxed Determination Letters: O | fficial Communication of service a | uthorization will be sent to the fax number entered abo | CREATE |

The user role will default to **Provider Staff Account**. This is the general account user. To change the user role, under Mange Provider Groups, select the Role the user should have. All accesses with Admin listed will have the ability to add and manage user roles for the assigned provider group.

| Provider, ND                           | SELECT ROLE                                                                                           |                                   |
|----------------------------------------|----------------------------------------------------------------------------------------------------|-----------------------------------|
|                                        | Provider Group Admin 🗸                                                                                |                                   |
|                                        | Provider Group Admin                                                                                  |                                   |
| Displaying records 1 to 2 of 2 records | Provider Admin<br>Provider Staff Account<br>Provider Group Admin + Reports<br>Provider Admin +Reports | Previous 1 Next Show 10 V Entries |

**NOTE:** The new user will receive an email with a link to complete the registration process. The user must click the link in the email within 2 days and follow the MFA registration process in order to complete the access request.

ATREZZO PROVIDER PORTAL USER GUIDE V1.7

Page **6** of **74** 

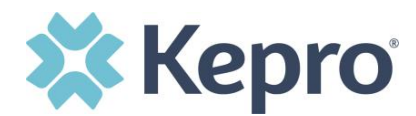

### **User Role Definitions**

**Provider Staff Account** – general account for all users who will have access to the provider portal to enter and view case requests.

**Provider Administrator** – admin user who will have the ability to add and manage users for provider groups assigned

**Provider Group Administrator** – highest level admin who will have access to all providers within an assigned group and has the ability to add and manage users to all groups.

### **Add New Provider Group**

Provider Group Administrators can manage multiple facilities under the same login credentials. After the original account has been created, click **REGISTER NEW PROVIDER**. Enter the NPI and Medicaid ID as the Provider Registration Code. Click **FIND PROVIDER**.

Select the provider to confirm, and click **SELECT**.

| <b>Kepro</b> <sup>®</sup>                                                       |  |
|---------------------------------------------------------------------------------|--|
| Register a New Provider                                                         |  |
| PROVIDER NPI: *                                                                 |  |
| 999999991                                                                       |  |
| PROVIDER REGISTRATION CODE: *                                                   |  |
| 23458266                                                                        |  |
| Pueblo Provider 123 Temporary Road null - Pueblo CO FIND PROVIDER SELECT SELECT |  |

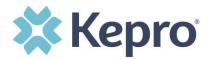

The provider will then be added to the list of providers under Manage Provider Groups. To add additional users to this Provider Group, expand the desired Provider Group and follow the steps to <u>Add New User</u>.

| SETUP                      |                  | REGIS                                   | TER NEW PROVIDER + |
|----------------------------|------------------|-----------------------------------------|--------------------|
| Manage Provider Groups (2) | Manage Users (2) |                                         |                    |
| Centennial Provider        |                  | NPI : 9999999990 / / 123 Temporary Road |                    |
| â Jane Smith MD            |                  | NPI : 9999999999 / / 123 Temporary Road | ~                  |

### **Message Center**

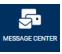

The Message Center displays new and unread messages. To send messages, you must be inside a specified case.

When a new message is available, an indicator will display in the navigation menu.

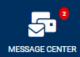

Indicates there are unread and non-responded messages available to view.

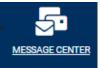

Indicates all messages are read and/or responded; no messages available to view.

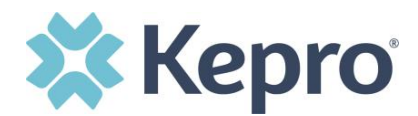

Available messages will display in the Message Center.

| ROM   | SUBJECT                      | то            | SENT ON               | ⊘   |
|-------|------------------------------|---------------|-----------------------|-----|
| Kepro | Status Complete              | Provider Demo | 9/14/2020 10:04:50 AM | ( · |
| Kepro | Please Compete Questionnaire | Provider Demo | 9/14/2020 9:59:43 AM  | ~   |

To open/view the message, click the caret in the right had corner of the selected message. To view the selected case, click **GO TO CASE**. You will be directed to the specified case related to the message.

To reply to the message, directly in the Message Center, type text in the Message section, click **SEND**.

| MESSAGE CEN  | TER                                |                   |                       |
|--------------|------------------------------------|-------------------|-----------------------|
| FROM         | SUBJECT                            | то                | SENT ON               |
| Kepro        | Status Complete                    | Provider Demo     | 9/14/2020 10:04:50 AM |
| Message:     |                                    |                   | GO TO CASE >          |
| Reply        |                                    |                   |                       |
| SUBJECT *    |                                    |                   |                       |
| RE: Status C | omplete                            |                   |                       |
| MESSAGE *    |                                    |                   |                       |
|              | eply to the message, type text her | e and click Send. | SEND >                |

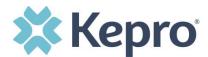

## Reports

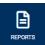

Clicking the Reports icon in the navigation pane will open all available reports. The report name will be a hyperlink and open the desired report in a new tab within the internet browser.

| REPORTS                                |                 |                    |                          |
|----------------------------------------|-----------------|--------------------|--------------------------|
| REPORT NAME                            | REPORT CATEGORY | REPORT DESCRIPTION |                          |
|                                        |                 |                    |                          |
|                                        |                 |                    |                          |
| Displaying records 1 to 2 of 2 records |                 | Previous           | 1 Next Show 10 V Entries |

# **Help Guide**

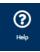

Clicking the Help icon will open a menu of options including the User Guide, FAQ, Latest Release Notes, and Password Guidelines. These items are updated regularly and may change over time.

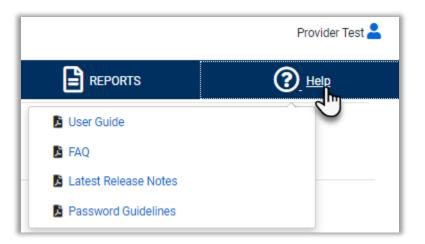

ATREZZO PROVIDER PORTAL USER GUIDE V1.7

Page 10 of 74

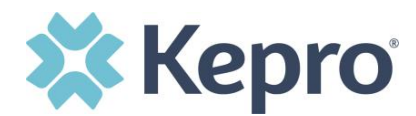

## How to Complete a 'Saved But Not Submitted' Request

After logging in, the Home page will display any "Saved But Not Submitted Requests". These are requests that have been started, but are incomplete. These are viewable to the submitting provider, but have not been sent to Kepro for review.

| A. HOME             | CASES         | -+ CREATE CASE         |               | 🛖 SETUP 🔄 MESSAGE CE |                       |
|---------------------|---------------|------------------------|---------------|----------------------|-----------------------|
| HOME                |               | 0 NEW MESSAGES         |               | NOT SUBMITTED        | SUBMITTED             |
|                     |               | Go to Message Center   | 11            | 2                    | 13                    |
| Request Saved But I | Not Submitted |                        |               |                      |                       |
| CONTRACT            | CASE TYPE     | CONSUMER ID            | CONSUMER NAME | E DATE OF BIRTH      | LAST MODIFIED         |
| CO UM               | UM            | TEMP001982021011200000 |               |                      | 1/15/2021 3:10:16 PM  |
| CO UM               | UM            | TEMP001982021011200000 |               |                      | 1/12/2021 12:28:05 PM |

To complete the saved request, hover over the request line and click the edit icon.

| С номе               | CASES        | CREATE CASE                           |               | 🚔 SETUP 🤤 MESSAGE CE |                      | Help |
|----------------------|--------------|---------------------------------------|---------------|----------------------|----------------------|------|
| HOME                 |              | 0 NEW MESSAGES<br>Go to Message Cente |               | NOT SUBMITTED        | SUBMITTED            |      |
|                      |              | Go to Message Center                  | 11            | 2                    | 13                   |      |
| Request Saved But No | ot Submitted |                                       |               |                      |                      |      |
| CONTRACT             | CASE TYPE    | CONSUMER ID                           | CONSUMER NAME | DATE OF BIRTH        | LAST MODIFIED        | e    |
| COUM                 | UM           | TEMP001982021011200000                | ANG Test      | 12/15/1960           | 1/15/2021 3:10:16 PM |      |
|                      |              |                                       |               |                      |                      |      |

The case creation page will display. To continue adding required information, expand clinical and review Service Details, Diagnosis, and Procedure sections to identify information necessary to submit request.

|              | CASE ID |           |       | DNTRACT | CASE SUBMIT | DATE SRV | AUTH |                          |     |                       |            |                |     |              |                                |                         |          |           |
|--------------|---------|-----------|-------|---------|-------------|----------|------|--------------------------|-----|-----------------------|------------|----------------|-----|--------------|--------------------------------|-------------------------|----------|-----------|
| UN-SUBMITTED | )       | Inpatient | CO UM |         |             |          |      |                          |     |                       |            |                |     |              |                                |                         |          |           |
| UM-INPATIENT |         |           |       |         |             |          |      |                          |     |                       |            |                |     |              |                                |                         | E        | XPAND ALL |
| Consumer     | Details |           |       |         |             |          |      |                          |     |                       |            |                |     |              | Location: 123 Somewhere Str    | reet Anywhere Colorado; |          | •         |
| Provider/F   | aciiity |           | S.    | 3 💼     | å           |          |      |                          | Ret | questing : Jane       | Smith MD/9 | 19999999999    |     |              | Facility : Jane Smith MD/99999 | 99999                   |          | •         |
| Clinical     |         |           |       |         |             |          |      |                          |     |                       |            |                |     |              |                                |                         |          | ^         |
| Service E    | letails |           |       |         |             |          |      |                          |     |                       |            | Service Type : | Rec | quest Type : |                                |                         | -        | ~         |
| Diagnosi     | 5       |           |       |         |             |          |      |                          |     |                       |            |                |     |              |                                |                         | -        | <b>~</b>  |
| Procedur     | es.     |           |       |         |             |          |      | Code : LOS<br>Duration : |     | Start Dat<br>End Date |            |                |     |              |                                |                         | <b>→</b> | •         |
| Questions    | aires   |           |       |         |             |          |      |                          |     |                       |            |                |     |              |                                |                         |          | <b>~</b>  |
| Attachmen    | ts      |           | Ē     | Docume  | ent-0       |          |      |                          |     |                       |            |                |     |              |                                |                         |          | <b>~</b>  |
| Communic     | ations  |           | Ē     | 5       |             |          |      |                          |     |                       |            |                |     |              | Most Recent Note date:         |                         |          | ~         |

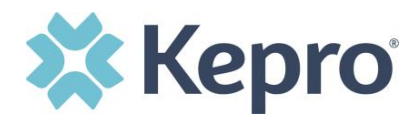

If uncertain what required information is missing, clicking **Submit** will generate an error/information pop up which will identify what information is missing. Review the pop up and click **OK** to continue.

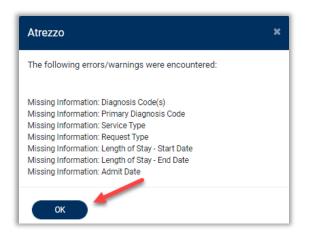

The case creation page will display ! which will identify which sections required information is missing. Expand each section with a ! displayed.

| Consumer Details  |                                       | Location: 123 Somewhere Street Anywhere Colorado; |
|-------------------|---------------------------------------|---------------------------------------------------|
| Provider/Facility | Requesting : Jane Smith MD/9999999999 | Facility : Jane Smith MD/999999999                |
| Clinical !        |                                       |                                                   |
| Service Details   | Service Jype : Req                    | uest Type :                                       |
| Diagnosis         |                                       | ·····                                             |
| Code : L          |                                       |                                                   |

Once required information is added, the <sup>!</sup> indicator will disappear and case can be submitted. If additional information is needed, refer to other sections for more information on attaching clinical documentation, creating note documentation, and other options.

Once the case has been submitted, it will no longer appear on the Home page under "Saved But Not Submitted Request".

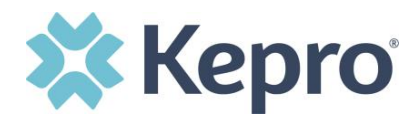

# How to View Status of a Submitted Request

Once a request has been submitted, there are a different ways the status can be reviewed. A status check can be completed with a Case ID or Consumer Name and DOB. Below you will find step by step instructions for each method.

The UM program status options are color coded for quick and easy identification.

| UN-SUBMITTED  | This identifies a case that has been started, but has not been completed or<br>officially submitted. This case will not have an associated Case ID until it is<br>submitted. Once all information is entered, the case will move to Submitted<br>or Insufficient Information if any required information is incomplete or<br>missing. |
|---------------|----------------------------------------------------------------------------------------------------|
| SUBMITTED     | This identifies a case that has been submitted, but has not yet been reviewed. Once the case is assigned to a clinical reviewer, the status will change to Active Review.                                                                                                    |
| ACTIVE REVIEW | This identifies the case has been assigned to a clinical reviewer. The case will remain in this process until a determination has been made.                                                                                                    |
| COMPLETED     | This identifies a case that has been submitted, reviewed, a determination made, and is complete. A Complete case status does not identify the outcome of the clinical review (ie. Approved, denied, partial approval, etc).                                                                                                    |

### View Status by Case ID

To view the status of a request using a Case ID, you will enter the Case ID in the search bar at the top of the screen and click Search.

|                                 | <b>Q</b> Search for Case # or Program # | SEARCH                                 |
|---------------------------------|-----------------------------------------|----------------------------------------|
| HOME                            |                                         | 0 NEW MESSAGES<br>Go to Message Center |
| Request Saved But Not Submitted |                                         |                                        |

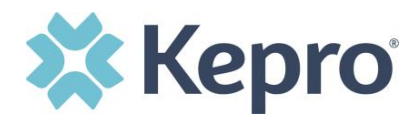

The case page will display and provide the status at the top. For cases that display as Completed, you can review the determination letter by following the steps in the section titled: <u>How to View a Determination Letter</u>.

| CONSUMER NAM      | E GENDE<br>Male      | R DATE OF              | BIRTH      | MEMBER ID<br>TEMP0019820201  |    | NTRACT | T |                                             |                                                                  |           |                                          |
|-------------------|----------------------|------------------------|------------|------------------------------|----|--------|---|---------------------------------------------|------------------------------------------------------------------|-----------|------------------------------------------|
|                   | CASE ID<br>210060006 | CATEGORY<br>Outpatient | CASE CONTR | RACT CASE SUBN<br>01/06/2021 |    |        |   | been as<br>found in                         | auth number<br>signed, it will<br>the banner o<br>leted request. | be<br>f a |                                          |
| Consumer Consumer | Details              |                        |            |                              |    |        |   | comp                                        |                                                                  | or        | n:                                       |
| Provider/F        | acility              |                        | ß          | <u>&amp;</u>                 |    |        |   | Smith MD/99999999999<br>nith MD/99999999999 | )                                                                |           |                                          |
| Clinical          |                      |                        |            |                              | ł. |        |   |                                             | Service Type : - DME<br>Request Type : Prior Auth                |           | n Date : 01/06/2021<br>n Time : 02:58 PM |

### **View Status by Consumer**

To view the status of a request by Consumer, you will search by the individual name. Click Consumers in the navigation pane and enter Consumer ID or Last Name and Date of Birth, then click Search.

| С номе                       | CASES             |         |                  | MESSAGE CENTER |
|------------------------------|-------------------|---------|------------------|----------------|
| CONSUMERS                    |                   |         |                  |                |
|                              | LAST NAME         | DATE OF | BIRTH<br>DD/YYYY | SEARCH         |
| *Combination of DOB and Last | Name or Member ID |         |                  |                |

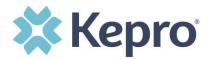

The result will render below. Click the Consumer Name to view available requests. The case count will identify how many requests have been submitted.

| CONSUMERS                       |                            |                     |               |           |               |          |            | RESET |
|---------------------------------|----------------------------|---------------------|---------------|-----------|---------------|----------|------------|-------|
| CONSUMER ID *Combination of DOB | and cast Name or Member ID | LAST NAME<br>test   | DATE OF BIRTH |           | SEARCH        |          |            |       |
| NAME                            | ⊘ DATE OF BIRTH            | ADDRESS             |               | CONSUMER  | ID            | CONTRACT | CASE COUNT |       |
| ANG Test                        | 12/15/1960                 | 123 Somewhere Stree | t Anywhere,CO | TEMP00198 | 2021011200000 | Colorado | 2          |       |

The member requests will display. To view the details of the request, click View Request. For a quick snapshot of the request, you will see the number of codes Approved, Denied, Pending, Void, or Appeal. If a determination letter is available, follow the steps on <u>How to View a</u> <u>Determination Letter</u>.

|                                                                       |                                                                             | UM CASE (10)                                                      |               |                       |                         |
|-----------------------------------------------------------------------|-----------------------------------------------------------------------------|-------------------------------------------------------------------|---------------|-----------------------|-------------------------|
| Submitted Requ                                                        | ests Servicing Reque                                                        | ests                                                              |               |                       |                         |
| Case                                                                  | ⊙ Status                                                                    | Request Info                                                      | Service Type  | Service Date(s)       | Procedures (Top 10)     |
| 210060006<br>Request 801607<br>View Request<br>[Copy]<br>[Discharge]  | Submitted<br>Approved: 3<br>Denied: 0<br>Pending: 0<br>Void: 0<br>Appeal: 0 | Submit Date: 1/6/2021<br>Outpatient<br>Letters: 0<br>Messages: 4  | - DME         | 1/8/2021 - 1/8/2021   | E0141<br>E0163<br>E0290 |
| 210130009<br>Request 8016123<br>View Request<br>[Copy]<br>[Discharge] | Submitted<br>Approved: 0<br>Denied: 1<br>Pending: 0<br>Void: 0<br>Appeal: 0 | Submit Date: 1/13/2021<br>Outpatient<br>Letters: 0<br>Messages: 0 | - Vision Care | 1/13/2021 - 7/11/2021 | E1399                   |

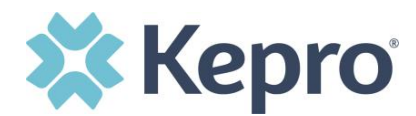

### **View Case Summary**

Within each case, the Case Summary will provide all information in one place. This is the easiest and fastest way to obtain any information including status, notes, and determination letters. At the top of the specified case, click **Case Summary**.

|                   | EGORY CASE CONTRACT CASE SUBMIT DATE SP<br>patient WV Medical 12/17/2021 | HTUR VI                                                                                     |                  |
|-------------------|--------------------------------------------------------------------------|---------------------------------------------------------------------------------------------|------------------|
| UM-OUTPATIENT     |                                                                          | CASE SUMMARY COPY EXT                                                                       | END EXPAND ALL ~ |
| Consumer Details  |                                                                          | Location: 123 Somewhere Street Anywhere West Vi                                             | rginia; 🗸 🗸      |
| Provider/Facility | <u>&amp;</u> #                                                           | Requesting : Temporary WV Provider/999999999<br>Servicing : Temporary WV Provider/999999999 | ~                |

The Summary will open in a new browser tab. You will be able to view all information regrading the request by scrolling to review. At the bottom of the page, you will find the determination letters. All links in the Case Summary will open in a new tab for your reference. Any available notes or documentation will be visible in this view as well.

| Case Summary: 213480045<br>Consumer Information                                                                                                    |                        |                    |                                                            |                               |                                   |                            |                      |
|----------------------------------------------------------------------------------------------------|------------------------|--------------------|------------------------------------------------------------|-------------------------------|-----------------------------------|----------------------------|----------------------|
| Name<br>Location                                                                                                    |                        | DOB<br>Gender      | MemberID<br>SubscriberID                                   |                               | Contract                          | Eligibility F<br>StartDate |                      |
|                                                                                                    |                        | F                  | / Medicaid                                                 | Benefit Plan - SSI            | West Virginia                     |                            |                      |
| Case Information                                                                                                    |                        |                    |                                                            |                               |                                   |                            |                      |
| Status                                                                                                    | Category               | Case Con           | tract                                                      | Submit Date                   | SR                                | IV Auth                    |                      |
| COMPLETED                                                                                                    | Outpatient             | WV Medio           | cal                                                        | 12/14/2021                    | 13                                | 49215033                   |                      |
| Provider Information<br>Requesting Provider                                                                                                    |                        |                    |                                                            |                               |                                   |                            |                      |
| Name                                                                                                    | ID<br>NPI              | Specialty          | Address                                                    |                               | Phone                             | 1                          | Fax                  |
| LORRAINE SURGICAL SUPPLY                                                                                                    | 1710915723             | SUPPLIES, SUPPLIES | 99 EDGINGTON LAP                                           | NE , WHEELING, WV US 26003    | (304) 243-                        | -1904                      | (555) 555-5555       |
| Servicing Provider                                                                                                    |                        |                    |                                                            |                               |                                   |                            |                      |
| Name                                                                                                    | ID<br>NPI              | Specialty          | Address                                                    |                               |                                   | Phone                      | Fax                  |
| LORRAINE SURGICAL SUPPLY                                                                                                    | 1710915723             | SUPPLIES, SUPPLIES | 99 EDGING                                                  | TON LANE, WHEELING, WV US 260 | 03                                | (304) 243-190              | 4                    |
| A manufacture of the second second se | and the second         | an a state         |                                                            |                               |                                   |                            | A & A & A            |
| ocuments                                                                                                    |                        |                    |                                                            |                               |                                   |                            |                      |
| equest File Name                                                                                                    |                        | Document Type      |                                                            | Received On                   |                                   | Modified On<br>Modified By |                      |
| 01 TEST RX.docx                                                                                                    |                        | Rx Order           |                                                            | 12/14/2021 3:40:26 PM         |                                   | 12/14/2021 3:40<br>craines | :26 PM               |
| 01 TEST CMN.doc:                                                                                                    | x                      | CMN                |                                                            | 12/14/2021 3:40:11 PM         |                                   | 12/14/2021 3:40<br>craines | :11 PM               |
| tters                                                                                                    |                        | will open le       | tion Letter hype<br>etter in new brov<br>, print, or downl | vser                          |                                   |                            |                      |
| equest File Name                                                                                                    |                        |                    |                                                            | ailed Date/Time               | Date Created<br>Created By        |                            | Modified On          |
| 000N_MemberNoticeOf                                                                                                    | Approval-213480045-01. | pdf                | No                                                         | vt Fax                        | 12/17/2021 4:42:59 PM<br>dbezaury |                            | 12/17/2021 4:42:59 P |
|                                                                                                    |                        |                    |                                                            |                               |                                   |                            |                      |

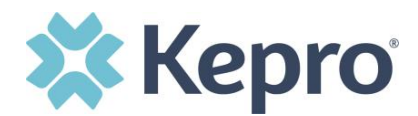

# **Email Notification**

When a change has been made to a submitted request, you will receive an email notification to the email address provided when setting up the user account. The email notification will provide the Case ID to direct you to the specified request. No PHI will be included in the email for security purposes.

Below is a sample of the email you would receive when a change is made to a submitted request.

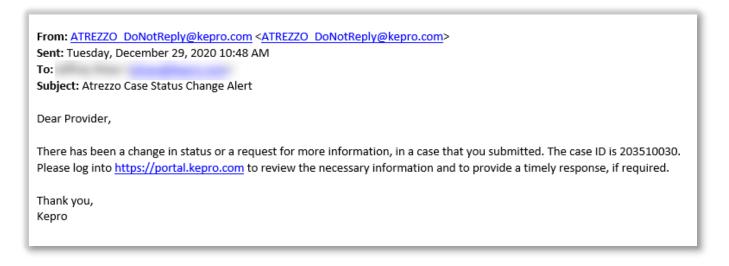

## How to View a Determination Letter

When a change has been made to the submitted request, you will receive an email notification. The email notification will provide the Case ID to direct you to the specified request. To view the determination letter, enter the Case ID once logged into the Provider Portal.

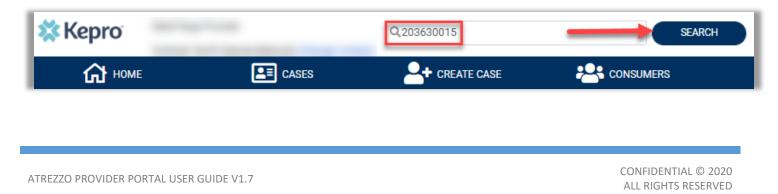

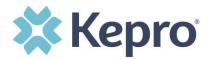

Once the case displays, click **Case Summary**. The summary will open in a new browser tab.

|                   | GORY CASE CONTRACT CASE SUBMIT<br>atient WV Medical 12/17/2021 | DATE SRV AUTH                                           |                                                        |            |
|-------------------|----------------------------------------------------------------|---------------------------------------------------------|--------------------------------------------------------|------------|
| UM-OUTPATIENT     | atient WV Medical 12/17/2021                                   | CASE SUMMARY                                            | COPY                                                   | EXPAND ALL |
| Consumer Details  |                                                                |                                                         | Location: 123 Somewhere Street Anywhere West Virginia; | ~          |
| Provider/Facility | <u> &amp;</u>                                                  | Requesting : Temporary WV<br>Servicing : Temporary WV I |                                                        | ~          |

Scroll to the bottom of the Case Summary. The section Letters will list any available determination letters. To view the letter, click the letter name hyperlink.

| Documents |                                 |               |                                |                                   |                               |
|-----------|---------------------------------|---------------|--------------------------------|-----------------------------------|-------------------------------|
| Request   | File Name                       | Document Type | Received On                    |                                   | Modified On<br>Modified By    |
| R01       | TEST RX.docx                    | Rx Order      | 12/14/2021 3:40:26 PM          |                                   | 12/14/2021 3:40:26 PM craines |
| R01       | TEST CMN.docx                   | CMN           | 12/14/2021 3:40:11 PM          |                                   | 12/14/2021 3:40:11 PM craines |
| Letters   |                                 |               |                                |                                   |                               |
| Request   | File Name                       |               | Fax Status<br>Mailed Date/Time | Date Created<br>Created By        | Modified On                   |
| R01       | OON_MemberNoticeOfApproval-2134 | 30045-01.pdf  | Not Fax                        | 12/17/2021 4:42:59 PM<br>dbezaury | 12/17/2021 4:42:59 PM         |

The file will display at the bottom of the page, click it to open/view in a new browser tab.

| Documents     |               |                                |                       |              |                       |
|---------------|---------------|--------------------------------|-----------------------|--------------|-----------------------|
| Request       | File Name     | Document Type                  | Received On           |              | Modified On           |
| R01           | Test File.pdf | Rx Order                       | 12/17/2021 4:51:16 PM |              | 12/17/2021 4:51:16 PM |
| R01           | Test File.pdf | CMN                            | 12/17/2021 4:51:05 PM |              | 12/17/2021 4:51:05 PM |
| Letters       | /             |                                |                       |              |                       |
| Request       | File Name     | Fax Status<br>Mailed Date/Time |                       | Date Created | Modified O            |
|               |               |                                |                       |              |                       |
| Test File.pdf | ^             |                                |                       |              |                       |

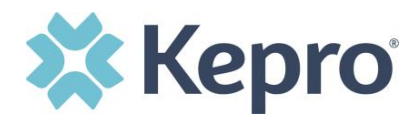

After clicking link, the document will be viewable in an internet browser tab separate from the Provider Portal. Once view is complete, close tab to return to the Provider Portal.

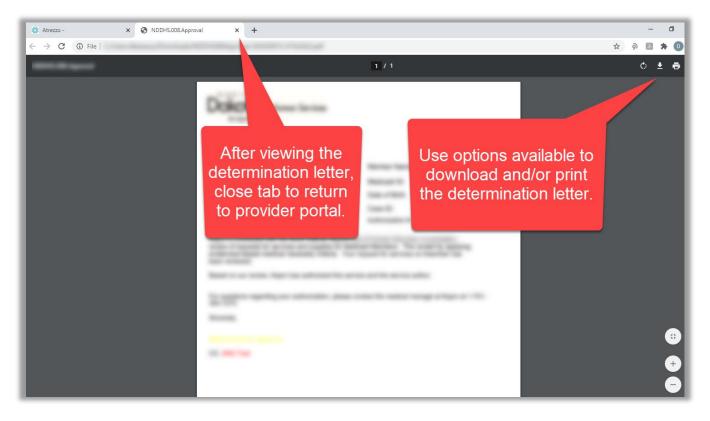

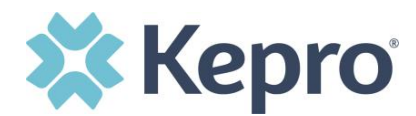

## How to Add Additional Clinical Documentation

If additional supporting documentation needs to be uploaded after the request has been submitted, you will need to return to the specified request.

Within the request, expand attachments, expand Documents, and then select **CLICK HERE TO UPLOAD FILE**.

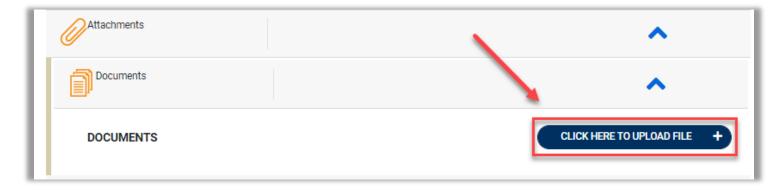

A pop up will display, click **Browse** to search for the supporting documentation.

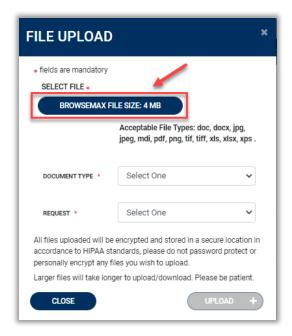

ATREZZO PROVIDER PORTAL USER GUIDE V1.7

CONFIDENTIAL © 2020 ALL RIGHTS RESERVED

Page 20 of 74

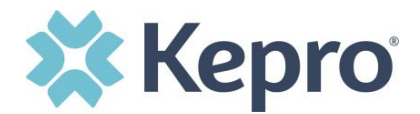

### Select the file and click **Open**.

| ) Open                      |                                                                                                    | ×           |                                                                                                    |
|-----------------------------|----------------------------------------------------------------------------------------------------|-------------|----------------------------------------------------------------------------------------------------|
| → ✓ ↑ □ > This PC > Desktop | ✓ Ö                                                                                                    | sktop       |                                                                                                    |
| Organize 👻 New folder       |                                                                                                    | H • 🔲 🕜     |                                                                                                    |
| ^ Name ^                    | Date modified                                                                                                    | Туре        | OAD                                                                                                    |
| Annual Contractor           | and a second second sec |             | andatory                                                                                                    |
| a de                        |                                                                                                    |             | E *<br>SEMAX FILE SIZE: 4 MB                                                                                                    |
|                             |                                                                                                    |             | Acceptable File Types: doc, docx, jpg,<br>jpeg, mdi, pdf, tif, tiff, xls, xlsx, xps .                                               |
|                             |                                                                                                    |             | <ul> <li>jed will be encrypted and stored in a secure location in<br/>HIPAA standards, please do not password protect or</li> </ul> |
| File name: Test File.docx   | All Files     Open                                                                                                    | ↓<br>Cancel | rypt any files you wish to upload.<br>It take longer to upload/download. Please be patient.                                         |
| Documents                   |                                                                                                    |             | UPLOAD +                                                                                                    |
|                             |                                                                                                    |             |                                                                                                    |

Select Document Type and Request, then click **UPLOAD**.

| FILE UPLOAD                             |                                                                                                    | > |
|-----------------------------------------|----------------------------------------------------------------------------------------------------|---|
| * fields are mandatory<br>SELECT FILE * |                                                                                                    |   |
| BROWSEMAX FI                            | LE SIZE: 4 MB                                                                                                    |   |
|                                         | Test File.pdf<br>Acceptable File Types: doc, docx, jpg,<br>jpeg, mdi, pdf, png, tif, tiff, xls, xlsx, xps .          |   |
| DOCUMENT TYPE *                         | Medical Record                                                                                                    |   |
| REQUEST *                               | R01 ~                                                                                                    |   |
|                                         | encrypted and stored in a secure location i<br>andards, please do not password protect or<br>les you wish to upload. |   |
| Larger files will take long             | ger to upload/download. Please be patient.                                                                           |   |
| CLOSE                                   | UPLOAD +                                                                                                    |   |

Document Types include:

- 485
- Appeal Document
- CMN
- Cost Calculation
- Cost Invoice
- Documentation

- EOB
- Evaluations
- Grids
- Labs
- MCM-1 BH Form
- Medical Record

- Other
- Release of
   Information
- Rx Order
- X-Rays

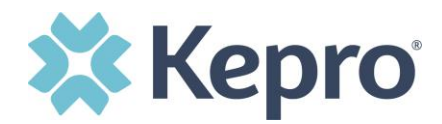

All uploaded documents will be visible in the Documents section for review. **NOTE**: *Repeat the above steps until all supporting documentation is uploaded.* 

| 6 | Attachments                                       |                 |            | ^                      |
|---|---------------------------------------------------|-----------------|------------|------------------------|
|   | Documents                                         |                 |            | ~                      |
| • | DOCUMENTS Document has been uploaded successfully |                 | CLICK      | HERE TO UPLOAD FILE +  |
|   | FILE NAME                                         | ☑ DOCUMENT TYPE | DEACTIVATE |                        |
|   | Test File.docx                                    |                 | Ō          |                        |
|   | Displaying records 1 to 1 of 1 records            |                 | Previous   | Next Show 10 V Entries |

## How to Add Revisions to a Submitted Request

Once a request has been submitted, you will not be able to make changes or additions manually. You will need to add a Communication – Note to the submitted request and Kepro will update the request for you.

To make revisions or add an additional code, you will need to open the request. On the request page, expand Communications, then expand Notes and click **ADD NOTE**.

| CASE ID             | CATEGORY   | CASE CONTRACT | CASE SUBMIT DATE | SRV AUTH |                                                                               |                                                   |                                                                |              |
|---------------------|------------|---------------|------------------|----------|-------------------------------------------------------------------------------|---------------------------------------------------|----------------------------------------------------------------|--------------|
| SUBMITTED 210150029 | Outpatient | CO UM         | 01/15/2021       |          |                                                                               |                                                   |                                                                |              |
| UM-OUTPATIENT       |            |               |                  |          |                                                                               |                                                   |                                                                | EXPAND ALL • |
| Consumer Details    |            |               |                  |          |                                                                               |                                                   | Location: 123 Somewhere Street Anywhere Colorado;              | ~            |
| Provider/Facility   |            |               |                  |          | Requesting : Jane Smith MD/9999999999<br>Servicing : Jane Smith MD/9999999999 |                                                   |                                                                | ~            |
| Clinical            |            |               |                  |          |                                                                               | Service Type : - DME<br>Request Type : Prior Auth | Notification Date : 01/15/2021<br>Notification Time : 02:09 PM | ~            |
| Questionnaires      |            |               |                  |          |                                                                               |                                                   |                                                                | ~            |
| Attachments         |            | 15            | Document-0       |          |                                                                               |                                                   | Letters- 0                                                     | ~            |
| Communications      |            |               |                  |          |                                                                               |                                                   |                                                                | <b>^</b>     |
| Notes               |            |               |                  |          |                                                                               |                                                   |                                                                | ^            |
| NOTES               |            |               |                  |          |                                                                               |                                                   | ADD NOTE ~                                                     | EXPAND ALL V |
| DATE/TIME           |            |               |                  |          |                                                                               |                                                   |                                                                | 0            |
| No records found.   |            |               |                  |          |                                                                               |                                                   |                                                                |              |

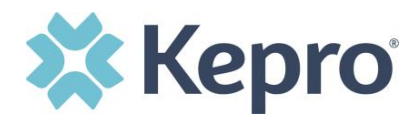

Once the note section expands, enter a note with what information is requested (i.e. what code(s) to add, what needs to be changed). Then click **SAVE**. This will send a note to Kepro to make the revision(s) to the submitted request.

| Notes                                                                                      | ^                       |
|--------------------------------------------------------------------------------------------|-------------------------|
| ADD NOTES                                                                                  | ADD NOTE A EXPAND ALL V |
| Please add CPT E0290 to this request. See attached clinicals for supporting documentation. |                         |
| Notes cannot be modified or deleted after being saved CANCEL                               | SAVE                    |

After entering a note, upload any supporting clinical documentation to support the requested revision. Expand attachments, expand Documents, and then select **CLICK HERE TO UPLOAD FILE**.

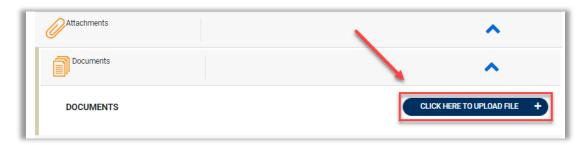

A pop up will display, click **Browse** to search for the supporting documentation.

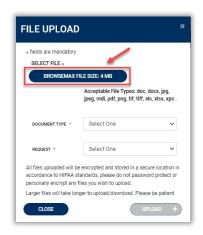

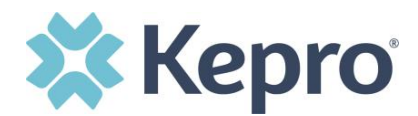

### Select the file and click **Open**.

| Open                                                                                                    |                 | >         | ×                                                                                        |
|----------------------------------------------------------------------------------------------------|-----------------|-----------|------------------------------------------------------------------------------------------|
| → 🗠 🛧 📃 > This PC → Desktop                                                                                                    | ע פֿ א Search I | Desktop   |                                                                                          |
| Organize 🔻 New folder                                                                                                    |                 | III • 🔟 🕜 |                                                                                          |
| ^ Name ^                                                                                                    | Date modified   | Туре      |                                                                                          |
| Annual Annual An |                 |           | andatory                                                                                 |
|                                                                                                    |                 |           |                                                                                          |
| Approximation of the second second se |                 |           | SEMAX FILE SIZE: 4 MB<br>Acceptable File Types: doc, docx, jpg,                          |
|                                                                                                    |                 |           | jpeg, mdi, pdf, tif, tiff, xls, xlsx, xps .                                              |
|                                                                                                    |                 |           | , led will be encrypted and stored in a secure location in                               |
| ✓ < File name: Test File.docx                                                                                                    | → All Files     | ~         | HIPAA standards, please do not password protect or<br>rypt any files you wish to upload. |
| The name. Test the dock                                                                                                    | Open            | Cancel    | I take longer to upload/download. Please be patient.                                     |
|                                                                                                    |                 |           | UPLOAD +                                                                                 |
| Documents                                                                                                    |                 |           |                                                                                          |

Select Document Type and Request, then click **UPLOAD**.

| FILE UPLOAD                                              |                                                                                                    | × |
|----------------------------------------------------------|----------------------------------------------------------------------------------------------------|---|
| * fields are mandatory<br>SELECT FILE *<br>BROWSEMAX FIL | LE SIZE: 4 MB                                                                                                    |   |
|                                                          | Test File.pdf<br>Acceptable File Types: doc, docx, jpg,<br>jpeg, mdi, pdf, png, tif, tiff, xls, xlsx, xps .          |   |
| DOCUMENT TYPE *                                          | Medical Record                                                                                                    |   |
| REQUEST *                                                | R01 🗸                                                                                                    |   |
| · ·                                                      | encrypted and stored in a secure location in<br>indards, please do not password protect or<br>es you wish to upload. |   |
| Larger files will take long                              | er to upload/download. Please be patient.                                                                            |   |
| CLOSE                                                    | UPLOAD +                                                                                                    |   |

Document Types include:

- 485
- Appeal Document
- CMN
- Cost Calculation
- Cost Invoice
- Documentation

- EOB
- Evaluations
- Grids
- Labs
- MCM-1 BH Form
- Medical Record

- Other
- Release of Information
- Rx Order
- X-Rays

CONFIDENTIAL © 2020 ALL RIGHTS RESERVED

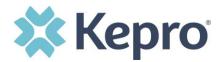

All uploaded documents will be visible in the Documents section for review. **NOTE**: *Repeat the above steps until all supporting documentation is uploaded.* 

| Attachments                                        |                 | ^                                 |
|----------------------------------------------------|-----------------|-----------------------------------|
| Documents                                          |                 | ^                                 |
| DOCUMENTS  Document has been uploaded successfully |                 | CLICK HERE TO UPLOAD FILE +       |
| FILE NAME                                          | O DOCUMENT TYPE | DEACTIVATE                        |
| Test File.docx                                     |                 | 0                                 |
| Displaying records 1 to 1 of 1 records             |                 | Previous 1 Next Show 10 V Entries |

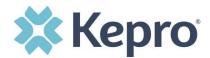

# **Troubleshooting Tips and Tricks**

This section will identify a few troubleshooting tips and tricks to help make navigation of the system easier.

### **Inactivity Warning**

#### Important Note:

After a period of time of inactivity (15 minutes), a pop up will appear with a 2 minute countdown to logging out. As long as you are actively working within the system, you will not receive this pop up warning.

| gra | Application Warning                                                                                                    |      |
|-----|----------------------------------------------------------------------------------------------------|------|
| I   | Your session is about to expire due to a prolonged period of inactivity. If you do not respond to this message, you will lose any unsaved work and will be required to log into the application again. |      |
|     | You will automatically be logged off in 01:51.                                                                                                    | eshe |
|     | Please press <b>Continue</b> to keep working.                                                                                                    |      |
| one | CONTINUE                                                                                                    |      |

To continue working, select **CONTINUE**.

If you do not select continue before the countdown reaches 0, you will be required to log in again to continue utilizing the system. The system AutoSaves as you navigate and complete fields. Completed work will not be lost; however, any unsaved work will be lost, if the system times out due to inactivity.

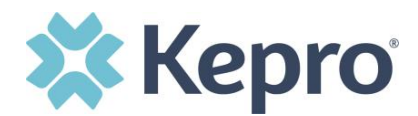

### **Internet Browser**

Atrezzo is configured to function in all internet browsers; however, Chrome is best. Chrome users will have the best system and functionality performance over other browsers.

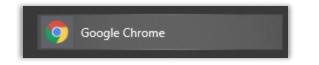

### How to Add Google Chrome to Computer

Google Chrome is the preferred internet browser for Atrezzo. A user can do a search for "Google Chrome Download" or click <u>Download</u> to access the available link.

One the Google Chrome Download page, click Download Chrome, then follow the prompts.

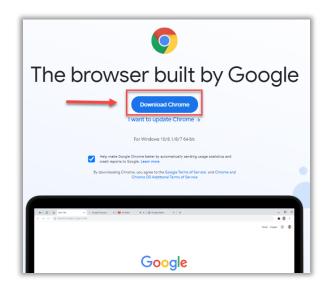

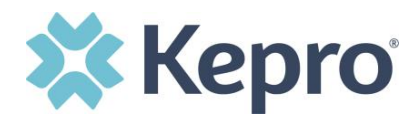

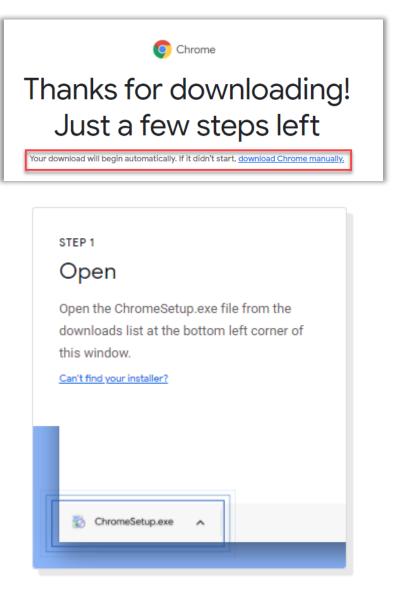

ATREZZO PROVIDER PORTAL USER GUIDE V1.7

Page **4** of **74** 

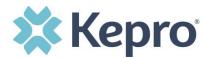

# STEP 2

# Allow

If promped, click **"Install anyway"** and **"Yes"** on the system dialogs.

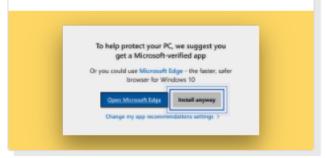

### STEP 3

## Install

Wait for the installation to finish. Chrome will open automatically when it's done.

Need more help? 7

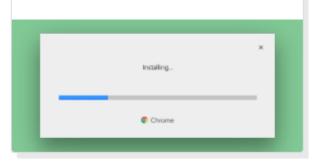

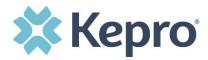

Once installed, Chrome can be set as a default browser for all applications, or you can simply create a shortcut for Atrezzo within the application.

### How to set Chrome as Default Browser

To set as the default browser, click the in the three dots in the upper right hand corner, the select Settings from the drop down.

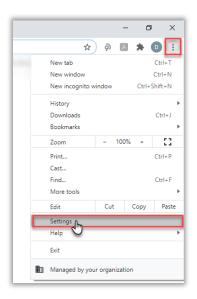

Select Default browser from the menu options on the left side of the page.

| Sett | ings                 | Q Bearch settings                            |          |
|------|----------------------|----------------------------------------------|----------|
| ÷    | You and Google       | Your browser is managed by your organization |          |
| Ê    | Autofill             | You and Google                               |          |
| ۲    | Safety check         | De                                           | Turn off |
| 0    | Privacy and security |                                              |          |
| ۲    | Appearance           | Sync and Google services                     | )        |
| Q    | Search engine        | Manage your Google Account                   | Ē        |
|      | Default browser      | Chrome name and picture                      | ,        |
| Ċ    | On startup           | Import bookmarks and settings                | ,        |

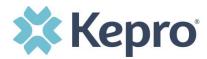

Select Make Default under Default browser.

| Setti | ngs                  | Q Search settings                      |  |
|-------|----------------------|----------------------------------------|--|
| ÷     | You and Google       | Default browser                        |  |
| Ê     | Autofill             | Google Chrome is your default browser  |  |
| ٢     | Safety check         |                                        |  |
| 0     | Privacy and security | On startup                             |  |
| ۲     | Appearance           | Open the New Tab page                  |  |
| Q     | Search engine        |                                        |  |
|       | Default browser      | O Continue where you left off          |  |
| Ċ     | On startup           | O Open a specific page or set of pages |  |

### How to Set Atrezzo Bookmark in Chrome

After entering the Atrezzo portal link <u>https://portal.kepro.com/</u> into the browser, and click the star in the address bar. Enter the name of the bookmark (be sure to keep the name simple so you remember it), choose a folder or add to the bookmarks bar, and click Done. This will set a bookmark for easy navigation and future user.

| 🗱 Atrezzo - Login 🗙 🕂    |                              |  |
|--------------------------|------------------------------|--|
| ← → C 🔒 portal.kepro.com | ବ ର୍ ★                       |  |
|                          | Edit bookmark                |  |
|                          | Name Atrezzo Provider Portal |  |
|                          | Folder Bookmarks bar 🗸       |  |
|                          | More Done Remove             |  |

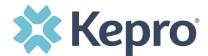

### **Updating User Profile**

To update user profile information once an account has been created, click on the person icon in the upper right corner. Once the menu opens, click **Edit User Profile**.

|                                     | Provider One    |
|-------------------------------------|-----------------|
| Provider one<br>testemail@email.com |                 |
| Update Security Quest               | tion and Answer |
| Change Password                     |                 |
| Edit User Profile                   |                 |
| Logout                              |                 |

Once the profile screen displays, update information and include all required fields, then click **SAVE**.

|                                                          | Edit User Profile                                                                                                    |               |
|----------------------------------------------------------|----------------------------------------------------------------------------------------------------|---------------|
| UserName                                                 | Provider One                                                                                                    |               |
| FIRST NAME *                                             | Provider                                                                                                    |               |
| LAST NAME *                                              | One                                                                                                    |               |
| EMAIL ADDRESS *                                          | testemail@email.com                                                                                                    |               |
| CONFIRM EMAIL ADDRESS *                                  | testemail@email.com                                                                                                    |               |
| ADDRESS 1                                                |                                                                                                    |               |
| ADDRESS 2                                                |                                                                                                    |               |
| СІТҮ                                                     |                                                                                                    |               |
| STATE                                                    | Alaska 🗸                                                                                                    |               |
| ZIP                                                      |                                                                                                    |               |
| PHONE NUMBER                                             | 111-111-1111                                                                                                    |               |
| PHONE EXTENSION                                          |                                                                                                    |               |
| Providers in receipt of Faxed determination letters: Off | in receipt of Faxed determination letters: Official communication of service authorization will be sent to the fax number entered below. |               |
| FAX NUMBER                                               | 555-123-9876                                                                                                    |               |
|                                                          |                                                                                                    | CANCEL SAVE > |

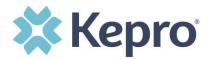

### **How to Access Assistance**

For training assistance, please contact training@kepro.com

For technical assistance please contact the West Virginia Contact Support Center at 800.346.8272 or via email <u>wvmedicalservices@kepro.com.</u>